# **Hilfe für Allgemeines Meldeportal Statistik (AMS)**

## **Erste Schritte**

Sofern Sie nur Meldungen für sich selbst erstellen, können Sie den ersten Punkt überspringen:

- 1) Dritteinreicherrechte definieren In der "Benutzer- und Stammdatenverwaltung" den Menüunterpunkt "Dritteinreicherrechte - Neuzulassung" aufrufen. Hier kann beantragt werden, für welchen Meldepflichtigen Sie zukünftig Meldungen einreichen wollen => Hilfe: Dritteinreicherrechte 2) Meldungen erstellen Meldedaten können in AMS auf drei verschiedene Arten eingereicht werden: 1. Manuelle Eingabe (Meldung – Neue Meldung erstellen) Nach Auswahl des relevanten Erhebungsschaubildes ist der fachliche Ansprechpartner anzugeben. Hinweise zum Ausfüllen finden Sie unter dem nachfolgend angegebenen Link bzw. unter dem Menüpunkt "Schlüsselverzeichnisse". [Häufig gestellte Fragen und Merkblätter | Deutsche Bundesbank](https://www.bundesbank.de/de/service/meldewesen/aussenwirtschaft/faq-merkblaetter) Bitte beachten Sie, dass einige Erhebungschaubilder mehrere sog. "Abschnitte" aufweisen. => Hilfe: Neue Meldung erstellen 2. Hochladen einer csv-Datei (Meldung – Neue Meldung erstellen) => Hilfe: Hochladen einer CSV-Datei 3. Hochladen einer programmierten xml-Datei (XML-Datei Upload) => Hilfe: Hochladen einer XML-Datei
- 3) Versand der Meldungen

Über den Button "Versenden", den Sie unterhalb der Eingabemasken finden, können die von Ihnen erstellten Datensätze an die Deutsche Bundesbank versandt werden. Die übertragene Meldung wird Ihnen im PDF-Format zur Verfügung gestellt. Bitte bewahren Sie diese als Meldenachweis auf. Sofern eine Zwischenspeicherung gewünscht wird, kann dies über "Entwurf speichern" vorgenommen werden. Fehlerhafte Meldungen können nicht abgespeichert oder versandt werden. => Hilfe: Erstellte Meldungen

#### 4) Überblick über die erstellten Meldungen Bei "Meldungen" den Menüunterpunkt "Erstellte Meldungen" aufrufen. Hier werden alle im System vorhandenen Meldungen und Entwürfe nach den Kriterien Formular bzw. Erhebungsschaubild, Meldezeitraum/Stichtag, Art, Status und dem Erstellungstermin angezeigt.

## **Hinweise**

### **Allgemeine Hinweise**

Herzlich Willkommen zur Online-Hilfe von AMS = Allgemeines Meldeportal Statistik.

Zur erleichterten Erstellung der Meldungen zum Außenwirtschaftsverkehr (AWV) bietet die Deutsche Bundesbank das Allgemeine Meldeportal Statistik (AMS) an.

#### **Hinweis zur Änderungsnovelle der AWV, welche zum 01.01.2025 in Kraft tritt:**

Die anstehenden Änderungen der Außenwirtschaftsverordnung (AWV), die zum 1. Januar 2025 in Kraft treten, wurden nicht für die Dateien im XML-Format umgesetzt. Der Grund hierfür ist, dass die Einreichungssysteme für Meldedaten derzeit einer umfassenden Neuprogrammierung unterzogen werden und wir uns auf die bevorstehende Inbetriebnahme der neuen Systeme vorbereiten. Wir sind dabei bestrebt, Ihnen ein modernes und effizientes Meldesystem zur Verfügung zu stellen, das den neuesten gesetzlichen Anforderungen entspricht.

Für Meldungen im XML-Format kann das bisherige Format unverändert bis zum Sommer 2026 weiterverwendet werden. Ab Sommer 2025 werden wir neue XML-Schemata zur Verfügung stellen, die auf den neuen Erhebungsschaubildern basieren. Diese können in einer Übergangsphase schon optional verwendet werden, bevor sie ab Sommer 2026 verpflichtend werden.

Die Dokumentation der neuen XML-Schemata sowie der Beginn und das Ende der Übergangsphase werden per Newsletter und auf der Homepage der Bundesbank veröffentlicht.

Ausführliche Informationen erhalten Sie unter folgendem Link: [Änderungen im Meldewesen |](https://www.bundesbank.de/de/service/meldewesen/aussenwirtschaft/aenderungen-im-meldewesen)  [Deutsche Bundesbank](https://www.bundesbank.de/de/service/meldewesen/aussenwirtschaft/aenderungen-im-meldewesen)

Derzeit können Meldungen für die folgenden Erhebungsschaubilder eingereicht werden:

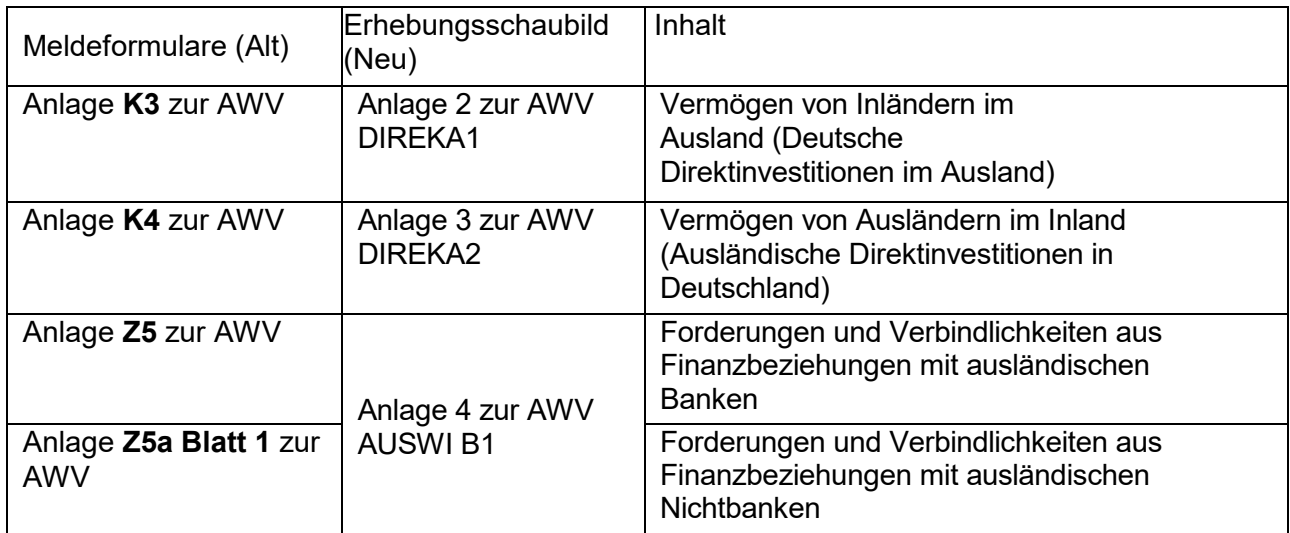

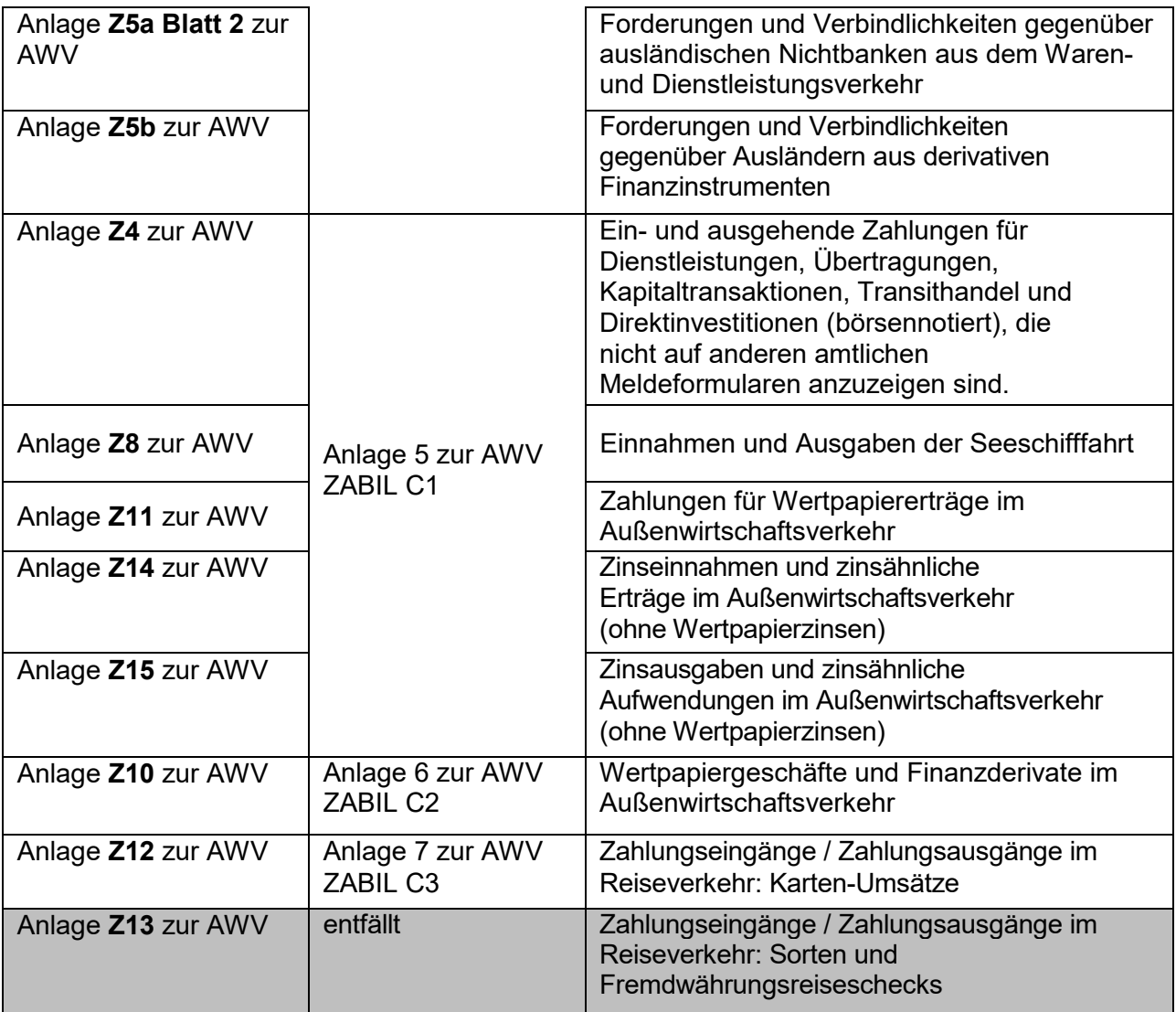

Die Meldedaten können entweder manuell eingegeben oder im vorgegebenen Format aus anderer Datenquelle in AMS importiert werden (kann derzeit nicht für K3 bzw. DIREK A1 und K4 bzw. DIREK A2 angeboten werden). Zudem verfügt AMS über eine Reihe von Hilfsfunktionen und Plausibilitätsprüfungen, die zur erleichterten Erstellung der Meldung dienen. Die von Ihnen eingegebenen Daten werden automatisch geprüft und Fehler angezeigt. Über Dropdown-Listen werden Ihnen beim Eingeben der Daten die entsprechenden Auswahlmöglichkeiten angezeigt. Das Programm ist mandantenfähig, d.h. es kann von Dritteinreichern, z.B. von einem Rechtsanwaltsbüro, zur Erstellung der Meldungen für mehrere Auskunftspflichtige eingesetzt werden.

Das Meldeportal steht Ihnen montags bis freitags von 6 bis 24 Uhr und samstags von 9 bis 16 Uhr (ME(S)Z) zur Verfügung. Bitte beachten Sie, dass das System ohne gesonderten Hinweis um 24 Uhr (montags bis freitags) bzw. um 16 Uhr samstags abgeschaltet wird. Daten, die bis dahin nicht gespeichert worden sind, gehen verloren.

Für Hilfestellungen zur Anwendung des Programms wenden Sie sich bitte an

[AMS@bundesbank.de](mailto:AMS@bundesbank.de) oder montags bis freitags von 9 bis 15 Uhr Tel.: +49 (0) 69 9566 37707. Für inhaltliche Rückfragen wenden Sie sich bitte an die Hotline-Nummer 0800 – 1234 111 (nur aus dem deutschen Festnetz erreichbar).

Diese Daten sind jederzeit über den Menüpunkt "Kontakt" aufrufbar, den Sie oben rechts in der Anzeige finden.

### **Rechtliche Grundlagen**

Die statistischen Angaben sind zur Erstellung der Zahlungsbilanz der Bundesrepublik Deutschland und der Europäischen Währungsunion sowie weiterer Außenwirtschaftsstatistiken erforderlich.

Rechtsgrundlage für die Erhebung dieser Statistiken ist § 11 Abs. 2 des Außenwirtschaftsgesetzes (AWG) in Verbindung mit §§ 63 ff der Außenwirtschaftsverordnung (AWV). Darüber hinaus findet grundsätzlich das Gesetz über die Statistik für Bundeszwecke (BStatG), insbesondere die Bestimmungen der §§ 9, 15 und 16, Anwendung.

Bitte beachten Sie die Informationen zur AWV-Änderung im Menüpunkt Hinweise -> Allgemeine Hinweise.

Ausführliche Informationen erhalten Sie unter folgendem Link: Änderungen im Meldewesen I [Deutsche Bundesbank.](https://www.bundesbank.de/de/service/meldewesen/aussenwirtschaft/aenderungen-im-meldewesen)

Die gemeldeten Angaben unterliegen der Geheimhaltung statistischer Einzelangaben. Die Einzelbestimmungen zu den Meldepflichten entnehmen Sie bitte den **[Erläuterungen zu den einzelnen Meldeformularen.](#page-34-0)** 

#### **Meldebefreiung**

Hinweis: Die Beträge sollten in kaufmännischer Weise gerundet werden. Sämtliche Beträge der Meldungen sind in Tsd. Euro anzugeben.

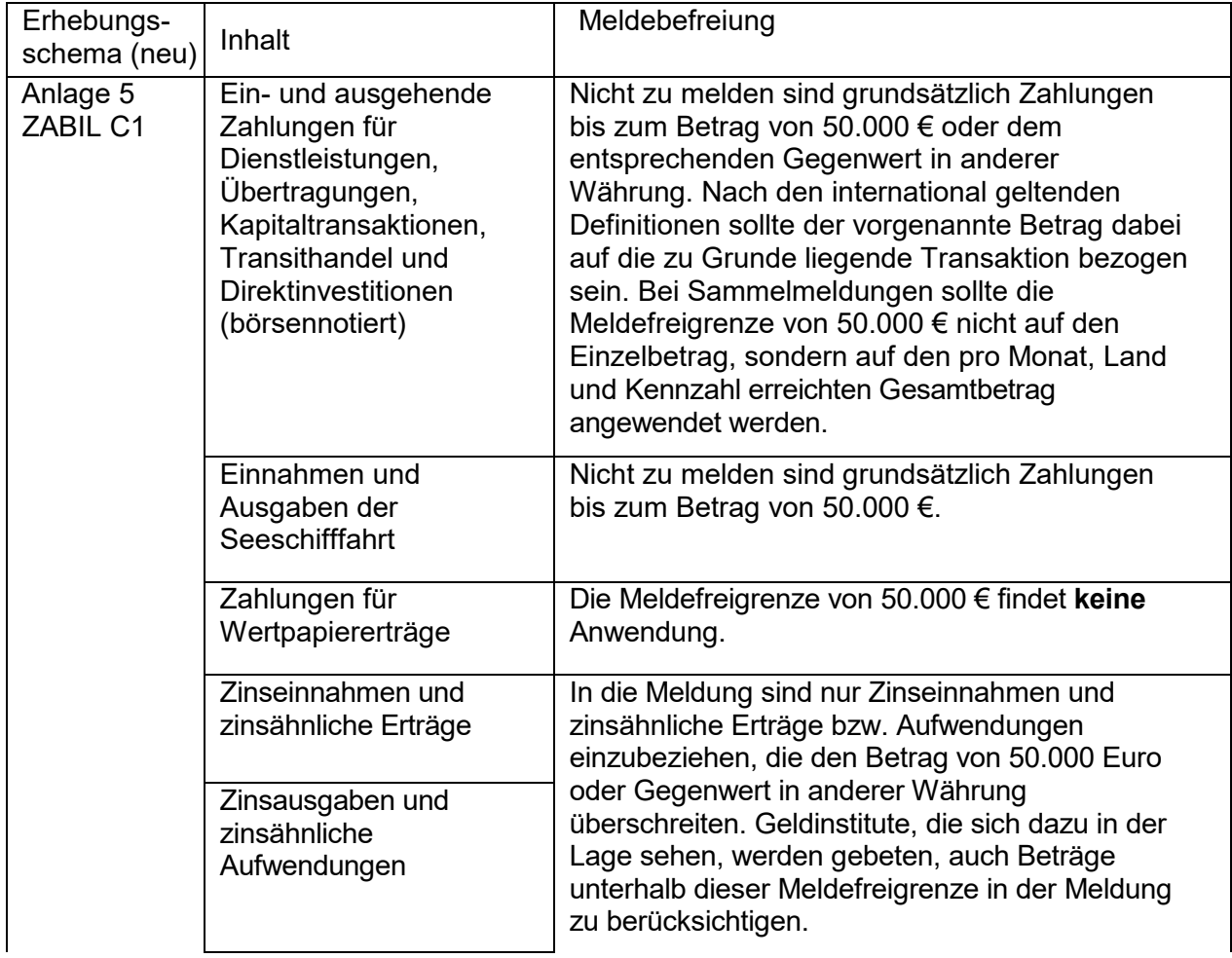

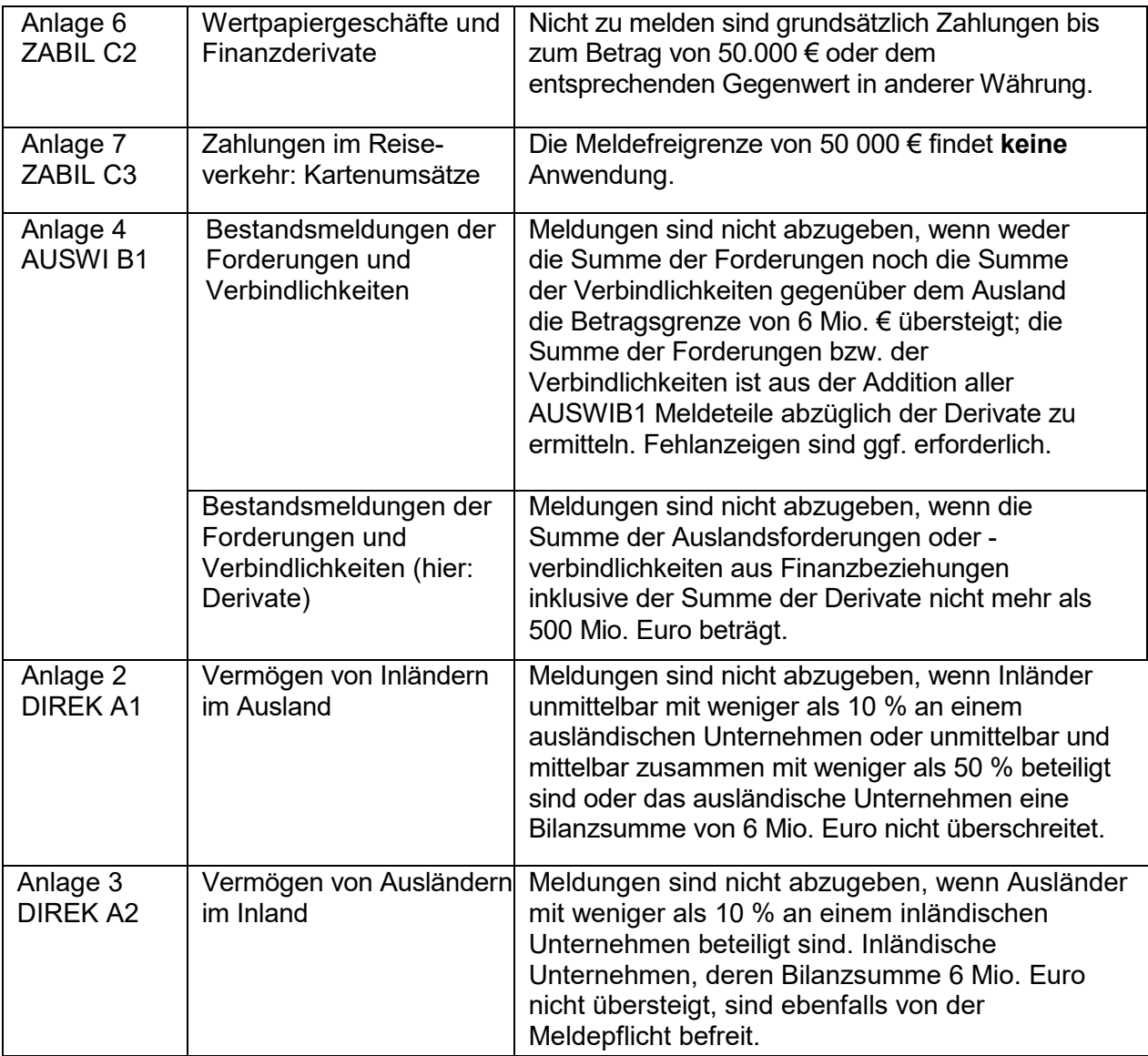

#### **Abgabefristen**

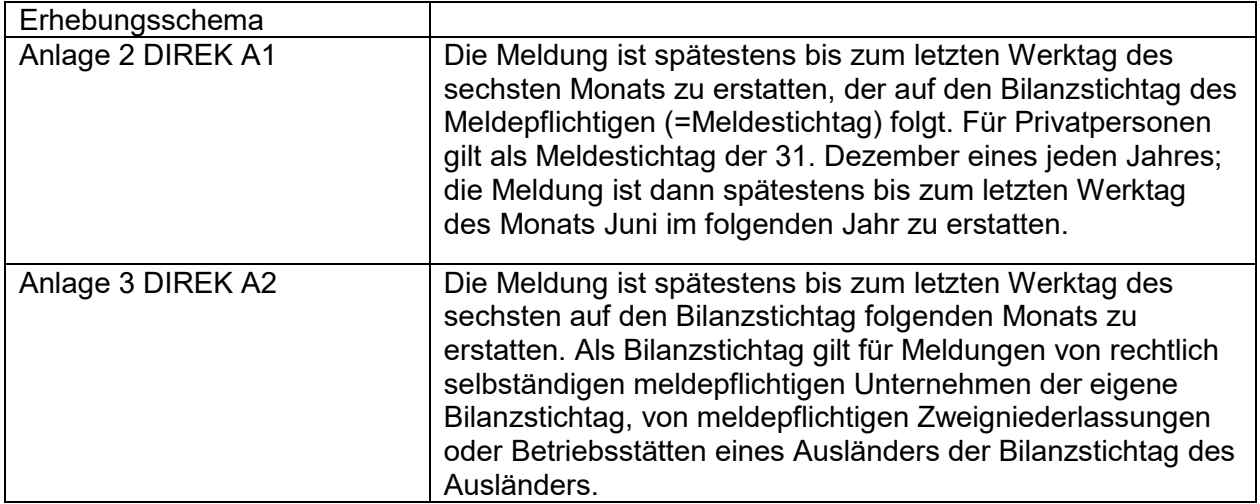

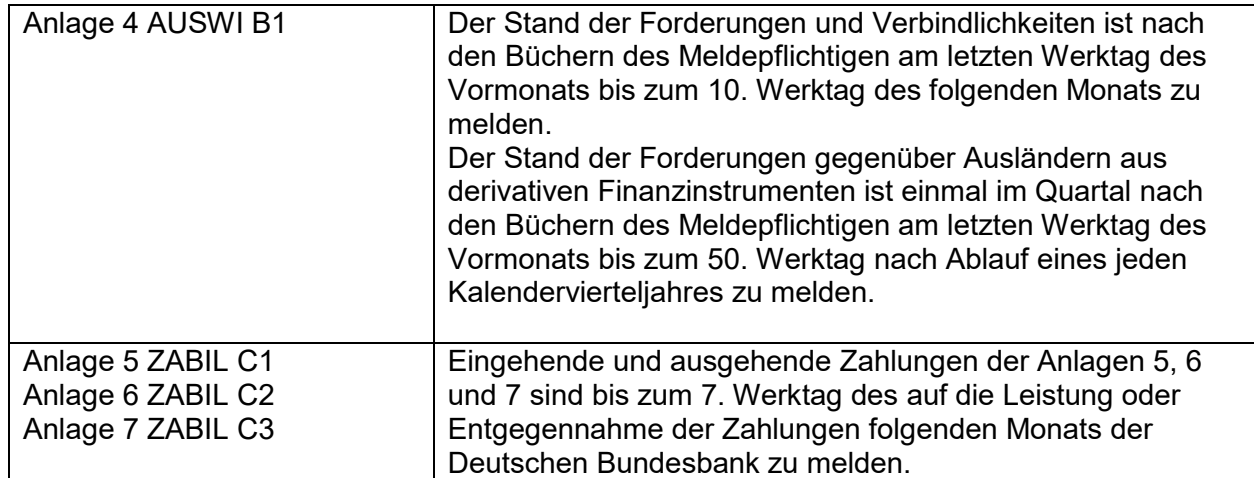

Eine Übersicht der Meldetermine mit den entsprechenden Werktagen finden Sie für das laufende Jahr auf der Homepage unter: [Änderungen im Meldewesen | Deutsche Bundesbank.](https://www.bundesbank.de/de/service/meldewesen/aussenwirtschaft/aenderungen-im-meldewesen)

Abweichende Regelungen zu den genannten Fristen können grundsätzlich nicht gewährt werden, da die Deutsche Bundesbank auf Grund internationaler Vereinbarungen verpflichtet ist, die Ergebnisse der Zahlungsbilanz innerhalb weniger Wochen nach Ablauf des Berichtsmonats der EZB und internationalen Organisationen, zum Beispiel Eurostat, zu übermitteln.

#### **Aufbewahrungsfrist**

Die Meldeunterlagen sind mindestens drei Jahre aufzubewahren, damit das Einhalten der Meldebestimmungen nachprüfbar ist. Außerdem sollte anhand geeigneter Unterlagen nachgewiesen werden können, welche in die Zahlungsmeldungen eingegangenen Einzelgeschäfte in den gemeldeten Beträgen zusammengefasst sind.

#### **Weitergehende Informationen**

Wenn Sie über Änderungen im außenwirtschaftlichen Meldewesen sofort informiert werden möchten, nutzen Sie bitte unsere Newsletter-Funktion auf unserer Homepage und lassen sich unter Service  $\rightarrow$  Meldewesen  $\rightarrow$  Newsletter (Kategorie: Außenwirtschaft) registrieren.

Diese und weitere Informationen finden Sie auch auf der Homepage der Deutschen Bundesbank unter [www.bundesbank.de.](http://www.bundesbank.de/)

Das Programm ist ausführlich getestet worden. Trotzdem übernimmt die Deutsche Bundesbank keinerlei Verantwortung für das Funktionieren des Programms und schließt daher eine Haftung für jegliche Schäden aus. Dies betrifft auch Schäden, die sich im Falle eines Identitätsdiebstahls, d.h. wenn User-ID und Passwort ausspioniert würden, durch Ausspähen von Melde- und Stammdaten ergeben könnten. Wir empfehlen daher, die Meldeunterlagen nicht auf ihrem System abzuspeichern, sondern gesondert aufzubewahren.

Die Deutsche Bundesbank hat alle verkehrsüblichen Maßnahmen unternommen, um das Risiko der Verbreitung virenbefallener Software oder E-Mails zu minimieren. Wir schließen außer für den Fall von Vorsatz oder grober Fahrlässigkeit die Haftung für jeglichen Verlust oder Schaden durch virenbefallene Software oder E-Mails aus.

## **Startseite**

### **Startseite**

Die Startseite ist stets über das Logo der Deutschen Bundesbank oben links oder den Link "Meldeportal" in der blauen Zeile unterhalb der Titelzeile erreichbar.

Auf dieser Seite werden die Anwendungszeiten von AMS und die Kontaktdaten für Rückfragen genannt.

Das Meldeportal steht Ihnen montags bis freitags von 6 bis 24 Uhr und samstags von 9 bis 16 Uhr (ME(S)Z) zur Verfügung. Bitte beachten Sie, dass das System ohne gesonderten Hinweis um 24 Uhr (montags bis freitags) bzw. um 16 Uhr samstags abgeschaltet wird. **Daten, die bis dahin nicht gespeichert worden sind, gehen verloren.** 

Für Hilfestellungen zur Anwendung des Programms wenden Sie sich bitte an [AMS@bundesbank.de](mailto:AMS@bundesbank.de) oder montags bis freitags von 9 bis 15 Uhr Tel.: +49 (0) 69 9566 37707. Für inhaltliche Rückfragen wenden Sie sich bitte an die Hotline-Nummer 0800 – 1234 111 (nur aus dem deutschen Festnetz erreichbar).

Diese Daten sind jederzeit über den Menüpunkt "Kontakt" aufrufbar.

Bei der ersten Anmeldung erhalten Sie eine Aufforderung zur Ergänzung des wirtschaftlichen Schwerpunktes Ihres Unternehmens. Bitte folgen Sie dem Link und ergänzen Sie die fehlenden Angaben.

Zur Pflege der Stammdaten erscheint in regelmäßigen Abständen (etwa alle 6 Monate) ein Hinweis mit der Bitte um Überprüfung Ihrer Stammdaten. Bitte nehmen Sie – falls notwendig – die entsprechenden Änderungen vor, ansonsten bestätigen Sie die Angaben mit OK, wenn sich keine Veränderungen ergeben haben.

Bitte prüfen Sie bei dieser Gelegenheit auch, ob der von Ihnen dargelegte wirtschaftliche Schwerpunkt Ihrer Unternehmenstätigkeit noch aktuell ist. Sollten sich hier Änderungen ergeben haben (beispielsweise durch Veränderungen in der Unternehmensstrategie), ändern Sie diesen Punkt bitte entsprechend.

Im zweiten Abschnitt der Bildschirmanzeige wird Ihnen angezeigt, für welchen Meldepflichtigen (Unternehmensname und Meldenummer) Sie aktuell Meldungen erstellen und einreichen können.

Für den Fall, dass Sie berechtigt sind, für mehrere Meldepflichtige Meldungen einzureichen, wird Ihnen am Ende der Zeile über den Menüpunkt "Wechseln" die Möglichkeit gegeben einen anderen Meldepflichtigen auszuwählen. Diese Möglichkeit wird Ihnen auch durch Auswahl des Menüpunkts "Wechsel Meldepflichtiger" gegeben, der als erster Listenpunkt auf der linken Seite des Bildschirms angezeigt wird. (Dies gilt wiederum nur, wenn Sie berechtigt sind, für mehrere Meldepflichtige Meldungen einzureichen).

## **Wechsel**

### **Meldepflichtiger**

Für den Fall, dass Sie berechtigt sind, für mehrere Meldepflichtige Meldungen einzureichen, wird Ihnen am Ende der Zeile über den Menüpunkt "Wechseln" die Möglichkeit gegeben, einen anderen Meldepflichtigen auszuwählen.

Markieren Sie in der Auswahlliste bitte den entsprechenden Meldepflichtigen durch Auswahl des Feldes, das unmittelbar vor dem Meldernamen steht. Neben dem Namen sind in dieser Zeile auch die Meldenummer, der Sitz und die Meldeformulare aufgeführt, die Sie für den entsprechenden Meldepflichtigen einreichen dürfen.

Hier wird Ihnen auch die Möglichkeit angeboten, die Stammdaten der ausgewählten Meldepflichtigen zu ändern. Nach dem Anklicken des Feldes "Stammdaten für ... ändern" werden Ihnen die aktuell in der Deutschen Bundesbank vorliegenden Stammdaten zum Meldepflichtigen angezeigt. Diese Daten können von Ihnen direkt in den Feldern angepasst und durch Klicken auf den Button "Änderung beantragen" als Information zur Deutschen Bundesbank übermittelt werden. Bis zur Freigabe durch die zuständigen Sachbearbeiter in der Deutschen Bundesbank werden Ihnen in dieser Übersicht sowohl die ursprünglich vorliegenden Daten als auch die von Ihnen geänderten Daten angezeigt. Beim Versand der Meldungen an die Deutsche Bundesbank werden die aktualisierten Daten mitgeliefert.

Wenn Sie für weitere Meldepflichtige im Rahmen von AMS Meldungen erstellen und einreichen wollen, wechseln Sie bitte zum Menüpunkt  $\Rightarrow$  **Benutzer- und Stammdatenverwaltung / Dritteinreicherrechte.**

Nach der Auswahl des entsprechenden Meldepflichtigen können Sie die weitere Vorgehensweise über Auswahl des entsprechenden Menüpunktes, der Ihnen links auf der Bildschirmseite angezeigt wird, bestimmen.

## **Meldungen**

### **Neue Meldung erstellen**

Über den Menüpunkt "Neue Meldung erstellen" gelangen Sie zu den Eingabemasken der in AMS hinterlegten Erhebungsschaubilder.

Im ersten Schritt ist die Auswahl des Erhebungsschaubildes vorzunehmen. Es ist zu überprüfen, ob die Meldung für den voreingestellten aktuellen Meldemonat bzw. Meldestichtag erfolgen soll. Ansonsten ist eine Änderung durch Klicken in das Feld "Meldezeitraum/Stichtag" (Format MM.JJJJ) vorzunehmen. Bei Auswahl von DIREK-Meldungen ist stets ein Meldestichtag/Bilanzstichtag (Format TT.MM.JJJJ) einzugeben.

Zum ausgewählten Erhebungsschaubild werden Ihnen ggf. zunächst in einer gesonderten Übersicht die zum Meldemonat, Meldestichtag/Bilanzstichtag, gespeicherten Entwürfe bzw. bereits versandten Meldungen oder Fehlanzeigen angezeigt. Bei den Bestandsmeldungen der Forderungen und Verbindlichkeiten (Anlage 4 AUSWI B1) können Sie in diesem Fall die weiteren Bearbeitungsschritte nur aus den Optionen der Übersicht wählen, da bei diesen Meldungen grundsätzlich nur eine monatliche Meldung je Meldebereich einzureichen ist.

#### **Fachlicher Ansprechpartner**

Nach Bestätigen der Eingaben mit dem Button "Weiter" gelangen Sie in die nächste Ansicht, auf der Sie gebeten werden, den fachlichen Ansprechpartner für Rückfragen, die sich aus der Bearbeitung der Meldungen ergeben können, einzugeben.

Es besteht die Möglichkeit die Daten für bis zu drei fachliche Ansprechpartner je Meldeformular einzugeben. Der statistischen Meldung wird jeweils die Information des (einen) markierten Ansprechpartners mitgegeben.

Ein neuer Ansprechpartner kann über den Button "neuer Ansprechpartner" hinzugefügt werden.

Sofern Sie als Einreicher der Meldung auch für fachliche Rückfragen zur Verfügung stehen, können Sie Ihre Daten durch Anklicken des Textes "persönliche Daten übernehmen" übertragen lassen.

Änderungen zu den Daten der bereits eingegebenen Ansprechpartner können durch Anklicken der Aktion "ändern" vorgenommen werden, die jeweils rechts in Höhe der Kontaktdaten angezeigt wird. Nach Auswahl dieser Funktion wird das Eingabeblatt "Fachlicher Ansprechpartner erstellen" angezeigt. Die vorhandenen Einträge können durch Anklicken des entsprechenden Feldes geändert werden.

Wenn bereits die Daten zu drei Ansprechpartnern eines Meldeformulars hinterlegt sind, muss zunächst ein vorhandener Ansprechpartner überschrieben oder über die "löschen" Aktion ein Datensatz entfernt werden.

#### **Erstellen einer Meldung**

Über den Menüpunkt "Neue Meldung erstellen" gelangen Sie in das ausgewählte Meldeformular bzw. Erhebungsschaubild. Hier können die Meldedaten manuell eingegeben oder über eine Schnittstelle im CSV-Format importiert werden.

Das Importieren von Meldedaten ist für DIREK-Meldungen nicht möglich.

In der ersten Zeile werden die Informationen zum ausgewählten Meldezeitraum/Stichtag und zur Bezeichnung des Meldepflichtigen und dessen Meldenummer angezeigt. Darunter in blauer Farbe haben Sie die Möglichkeit, sich die (üblicherweise ausgeblendeten) Stammdaten des Meldepflichtigen und die Kontaktdaten des Ansprechpartners im Einzelnen

durch Anklicken der Begriffe anzeigen zu lassen. Bei den Erhebungsschaubildern ZABIL C1/ Z4, AUSWIB1 / Z5a Blatt 1 und Z5a Blatt 2, ZABILC C1/ Z8 und ZABIL C1/ Z11 folgt dann ein Auswahlfeld, über den der relevante Meldeabschnitt herausgesucht werden kann.

Die Eingabetabelle weist über die Farbcodierungen gelb, grün und blau darauf hin, ob es sich um ein Pflichtfeld oder optional auszufüllendes Feld handelt. Über Dropdown-Boxen können für die Angabe Land / Landcode, für BA / Kennzahl und für V (Verrechnung) / E (Einbringung) bzw. Währung die Eingabemöglichkeiten aufgelistet und herausgesucht werden.

Die Schaltflächen für die weitere Bearbeitung sind unterhalb der Eingabemaske aufgeführt:

Weitere Eingabezeilen erzeugen Sie durch Anklicken des Buttons "**Neue Zeile**", der links unterhalb der Eingabemaske aufgeführt ist. Beim Ansteuern der einzelnen Eingabefelder mit der Tabulatortaste gelangen Sie somit nach dem letzten Eingabefeld direkt auf diesen Button, um weitere Zeilen aufzurufen. Durch Anklicken des Buttons "**Prüfen**" werden die eingegebenen Werte anhand der hinterlegten Gültigkeitslisten und Plausibilitätsprüfungen kontrolliert und mögliche Fehler rot umrandet dargestellt. Wenn der Cursor über diese farbig umrandeten Felder gezogen wird, bekommen Sie in der untersten gelb unterlegten Zeile nähere Informationen zur Art des Fehlers aufgelistet. Fehlerhafte Datensätze können nicht abgespeichert werden. Die Datensätze müssen berichtigt oder gelöscht werden. Bei DIREK-Meldungen ist jedoch eine Speicherung auch bei der Fehlermeldung "Bitte Blatt 2 eingeben" möglich.

Zur Berichtigung können Sie das rot umrandete Feld anklicken und die Anpassungen direkt vornehmen oder über die "Zeile entfernen"- Aktion, die jeweils links in Höhe des Meldedatensatzes angezeigt wird, Meldedatensätze löschen.

**Bitte beachten Sie, dass eingegebene Daten verloren gehen können, wenn in ein anderes Menü ohne Zwischenspeicherung (Button: Entwurf speichern) gewechselt wird.** 

#### **Erläuterungen zu den einzelnen Positionen der Erhebungsschaubilder:**

#### *Anlage Z4 zur AWV (enthalten in Anlage 5 ZABIL C1)*

Nähere Erläuterungen zu diesem Meldeformular finden Sie unter  $\Rightarrow$  Häufig gestellte Fragen und [Merkblätter | Deutsche Bundesbank](https://www.bundesbank.de/de/service/meldewesen/aussenwirtschaft/faq-merkblaetter)

Über die Dropdown-Liste des Auswahlfeldes suchen Sie bitte zunächst den relevanten **Meldeabschnitt** heraus:

- Dienstleistungen, Übertragungen, Kapitalverkehr
- Transithandel oder
- Direktinvestitionen (börsennotiert)

Nach der Auswahl des entsprechenden Abschnitts folgt nochmals eine Sicherheitsabfrage, ob Sie den Bereich wechseln wollen.

#### **Zweck der Zahlung**

Die Leistungen, die der Zahlung zugrunde liegen, sind ausführlich und aussagefähig zu beschreiben. Beim Transithandel ist die Bezeichnung "Tr", Art der Ware sowie die zweistellige Kapitelnummer des Warenverzeichnisses für die Außenhandelsstatistik einzusetzen. [Kapitelnummern | Deutsche Bundesbank](https://www.bundesbank.de/resource/blob/611730/32fe20ca1adef2cc4c341b1cbf72befc/mL/kapitelnummern-data.xlsx)

#### **Kennzahl**

Bei allen ein- und ausgehenden Zahlungen ist die dem Zweck der Zahlung bezeichnende Kennzahl einzusetzen. Über die Dropdown–Liste kann über Stichworteingaben die in Frage kommende/-n Kennzahl/ -en angezeigt werden und durch nochmaliges Klicken mit der Maustaste ausgewählt werden. Weitere Erklärungen siehe  $\Rightarrow$  Leistungsverzeichnis | Deutsche **[Bundesbank](https://www.bundesbank.de/resource/blob/611566/0b448a1511ac44f474266469906719b2/mL/leistungsverzeichnis-data.xlsx)** 

#### **Land**

In der Regel sind hier anzugeben: Land, in dem bei Zahlungseingängen der Schuldner bzw. bei Zahlungsausgängen der Gläubiger ansässig ist. Weitere Erklärungen siehe  $\Rightarrow$ [Länderverzeichnis | Deutsche Bundesbank](https://www.bundesbank.de/resource/blob/611678/474c5cdc7d82c393d25f0d60f18d1845/mL/laenderverzeichnis-data.xlsx)

#### **Betragsangaben**

Die Beträge sind in vollen Tsd. Euro anzugeben. Dabei sollte in kaufmännischer Weise gerundet werden. Bitte berücksichtigen Sie, dass keine 1.000 er Trennhilfe mit eingegeben werden darf.

#### **Verrechnungen und Aufrechnungen / Einbringungen**

Hier ist nur bei Aufrechnungen und Verrechnungen der Buchstabe "V" sowie bei der Einbringung von Sachen und Rechten der Buchstabe "E" einzusetzen.

#### *Anlage Z5 zur AWV (Anlage 4 AUSWI B1)*

Nähere Erläuterungen zu diesem Meldeformular finden Sie unter dem Menüpunkt [Häufig gestellte Fragen und Merkblätter | Deutsche Bundesbank](https://www.bundesbank.de/de/service/meldewesen/aussenwirtschaft/faq-merkblaetter)

#### **Sitzland des Schuldners/des Gläubigers**

Das Land kann sowohl eingetragen als auch über Dropdown-Menü ausgewählt werden. Der zugehörige Landcode wird dann automatisch ergänzt.

#### **Währung**

Mit einem Dropdown-Menü kann die Original-Währung gesucht werden, auf welche die Forderung oder Verbindlichkeit lautet. Das Feld wird mit dem ISO-Währungscode befüllt.

#### **Betragsangaben**

Die Beträge sind in Tsd. Euro anzugeben. Dabei sollte in kaufmännischer Weise gerundet werden. Es dürfen keine negativen Betragsangaben gemacht werden. Bitte berücksichtigen Sie auch, dass keine 1.000 er Trennhilfe mit eingegeben werden darf.

#### *Anlage Z5a Blatt 1 zur AWV (enthalten in Anlage 4 AUSWI B1)*

Das Meldeformular Z5a Blatt 1 besteht aus vier Meldeabschnitten:

- Forderungen/Verbindlichkeiten gegenüber verbundenen ausländischen Nichtbanken, die am Meldepflichtigen beteiligt sind,
- Forderungen/Verbindlichkeiten gegenüber verbundenen ausländischen Nichtbanken, an denen der Meldepflichtige beteiligt ist,
- Forderungen/Verbindlichkeiten gegenüber verbundenen ausländischen Nichtbanken, mit denen der Meldepflichtige über einen gemeinsamen Beteiligten verbunden ist,
- Forderungen/Verbindlichkeiten gegenüber sonstigen ausländischen Nichtbanken.

#### Sofern vorhanden, sind Daten **zu allen vier Meldeabschnitten in einer gemeinsamen Meldung** zu übermitteln.

Über die Dropdown-Liste des Auswahlfeldes suchen Sie bitte den Meldeabschnitt aus, den Sie erstellen bzw. bearbeiten möchten.

Um zu einem anderen Meldeabschnitt zu wechseln, suchen Sie in der Dropdown-Liste des Auswahlfeldes den neuen Meldeabschnitt aus. Erfasste Daten gehen bei einem Meldeabschnittswechsel nicht verloren. Nach der Auswahl des entsprechenden Abschnitts folgt nochmals eine Sicherheitsabfrage, ob Sie den Bereich wechseln wollen.

#### **Sitzland des Schuldners/des Gläubigers**

Das Land kann sowohl eingetragen als auch über Dropdown-Menü ausgewählt werden. Der zugehörige Landcode wird dann automatisch eingesetzt.

#### **Währung**

Mit einem Dropdown-Menü kann die Original-Währung gesucht werden, auf welche die Forderung oder Verbindlichkeit lautet. Das Feld wird mit dem ISO-Währungscode befüllt.

#### **Betragsangaben**

Die Beträge sind in Tsd. Euro anzugeben. Dabei sollte in kaufmännischer Weise gerundet werden. Es dürfen keine negativen Betragsangaben gemacht werden. Bitte berücksichtigen Sie auch, dass keine 1.000 er Trennhilfe mit eingegeben werden darf.

#### **Summenangaben**

Die Spaltensummen (Zeile 999) werden von AMS automatisch hinzugefügt.

Zusätzlich wird vor dem endgültigen Versand der Meldung ein weiterer Bestätigungsdialog zur Vollständigkeit der Meldung eingeschaltet.

#### *Anlage Z5a Blatt 2 zur AWV (enthalten in Anlage 4 AUSWI B1)*

Das Meldeformular Z5a Blatt 2 besteht aus vier Meldeabschnitten:

- Forderungen/Verbindlichkeiten gegenüber verbundenen ausländischen Nichtbanken, die am Meldepflichtigen beteiligt sind,
- Forderungen/Verbindlichkeiten gegenüber verbundenen ausländischen Nichtbanken, an denen der Meldepflichtige beteiligt ist,
- Forderungen/Verbindlichkeiten gegenüber verbundenen ausländischen Nichtbanken, mit denen der Meldepflichtige über einen gemeinsamen Beteiligten verbunden ist,
- Forderungen/Verbindlichkeiten gegenüber sonstigen ausländischen Nichtbanken.

Sofern vorhanden, sind Daten **zu allen vier Meldeabschnitten in einer gemeinsamen Meldung** zu übermitteln.

Über die Dropdown-Liste des Auswahlfeldes suchen Sie bitte den Meldeabschnitt aus, den Sie erstellen bzw. bearbeiten möchten.

Um zu einem anderen Meldeabschnitt zu wechseln, suchen Sie in der Dropdown-Liste des Auswahlfeldes den neuen Meldeabschnitt aus. Erfasste Daten gehen bei einem Meldeabschnittswechsel nicht verloren. Nach der Auswahl des entsprechenden Abschnitts folgt nochmals eine Sicherheitsabfrage, ob Sie den Bereich wechseln wollen.

#### **Sitzland des Schuldners/des Gläubigers**

Das Land kann sowohl eingetragen als auch über Dropdown-Menü ausgewählt werden. Der zugehörige Landcode wird dann automatisch eingesetzt.

#### **Währung**

Mit einem Dropdown-Menü kann die Original-Währung gesucht werden, auf welche die Forderung oder Verbindlichkeit lautet. Das Feld wird mit dem ISO-Währungscode automatisch befüllt.

#### **Betragsangaben**

Die Beträge sind in Tsd. Euro anzugeben. Dabei sollte in kaufmännischer Weise gerundet werden. Es dürfen keine negativen Betragsangaben gemacht werden. Bitte berücksichtigen Sie auch, dass keine 1.000 er Trennhilfe mit eingegeben werden darf.

#### **Summenangaben**

Die Spaltensummen (Zeile 999) werden von AMS automatisch gebildet.

#### *Anlage Z5b zur AWV (enthalten in Anlage 4 AUSWI B1)*

#### **Sitzland des Kontrahenten**

Das Land kann sowohl eingetragen als auch über Dropdown-Menü ausgewählt werden. Der zugehörige Landcode wird dann automatisch eingesetzt.

#### **Betragsangaben**

Die Beträge sind in Tsd. Euro anzugeben. Dabei sollte in kaufmännischer Weise gerundet werden. Es dürfen keine negativen Betragsangaben gemacht werden. Bitte berücksichtigen Sie auch, dass keine 1.000 er Trennhilfe mit eingegeben werden darf.

#### **Summenangaben**

Die Spaltensummen (Zeile 999) werden von AMS automatisch gebildet.

#### *Anlage Z8 zur AWV (enthalten in Anlage 5 ZABIL C1)*

Nähere Erläuterungen zu diesem Meldeformular finden Sie unter  $\Rightarrow$  Häufig gestellte Fragen und [Merkblätter | Deutsche Bundesbank](https://www.bundesbank.de/de/service/meldewesen/aussenwirtschaft/faq-merkblaetter)

Über die Dropdown-Liste des Auswahlfeldes suchen Sie bitte zunächst den relevanten **Meldeabschnitt** heraus:

Einnahmen der Seeschifffahrt von Ausländern

- Einnahmen der Seeschifffahrt von Inländern (nicht mehr meldepflichtig ab Berichtsmonat Januar 2025)
- Ausgaben der Seeschifffahrt an Ausländer

Nach der Auswahl des entsprechenden Abschnitts folgt nochmals eine Sicherheitsabfrage, ob Sie den Bereich wechseln wollen.

#### **Land**

Als Land ist bei den Einnahmen anzugeben:

- im **einkommenden** Verkehr das Land, in dem der **Verschiffungshafen** liegt
- im **ausgehenden** Verkehr das Land, in dem der **Bestimmungshafen** liegt.

Bei den Ausgaben ist als Land das Land anzugeben, in dem der Gläubiger seinen Wohnsitz oder Sitz hat.

#### **Betragsangaben**

Die Beträge sind in Tsd. Euro anzugeben. Dabei sollte in kaufmännischer Weise gerundet werden. Bitte berücksichtigen Sie, dass keine 1.000 er Trennhilfe mit eingegeben werden darf

#### *Anlage Z10 zur AWV (enthalten in Anlage 6 ZABIL C2)*

Nähere Erläuterungen zu den meldepflichtigen Geschäftsvorfällen finden Sie unter dem Menüpunkt  $\Rightarrow$  [Häufig gestellte Fragen und Merkblätter | Deutsche Bundesbank](https://www.bundesbank.de/de/service/meldewesen/aussenwirtschaft/faq-merkblaetter)

#### **Kennzahl**

Bei allen Transaktionen ist eine Kennzahl anzugeben, die den Geschäftszweck näher klassifiziert. Über die Dropdown-Liste werden die möglichen Produkte und zugehörigen Kennzahlen angezeigt. Mit der Suchfunktion kann die in Frage kommende Kennzahl rasch angezeigt und durch nochmaliges Klicken mit der Maustaste in die Erfassungsmaske übernommen werden. Weitere Erklärungen siehe [Leistungsverzeichnis | Deutsche](https://www.bundesbank.de/resource/blob/611566/0b448a1511ac44f474266469906719b2/mL/leistungsverzeichnis-data.xlsx)  [Bundesbank](https://www.bundesbank.de/resource/blob/611566/0b448a1511ac44f474266469906719b2/mL/leistungsverzeichnis-data.xlsx)

#### **Nennwert/Stück**

Bei prozentnotierten Wertpapieren (z.B. Anleihen) muss der Nominalwert in Tsd. Einheiten – ggf. in der originalen Fremdwährung – angegeben werden. Bei stücknotierten Wertpapieren (z.B. Aktien) wird hingegen die genaue Stückzahl benötigt. Bitte berücksichtigen Sie, dass keine 1.000 er Trennhilfe mit eingegeben werden darf.

Bei Finanzderivaten ist dieses Feld nicht zu befüllen.

#### **Bezeichnung Wertpapiere/Finanzderivate**

In diesem Feld ist eine kurze Bezeichnung des Geschäftsgegenstandes anzugeben. Bei Wertpapiergeschäften kann eine Kurzbezeichnung meist aus den Wertpapierabrechnungen übernommen werden.

#### **ISIN**

Bei Wertpapiergeschäften ist in diesem Feld die 12-stellige internationale Kennnummer des Wertpapiers (ISIN) anzugeben. Bei Derivate-Geschäften ist `XXXXXXXXXXX` einzusetzen; ebenso in den Fällen, in denen das Attribut WKN statt des Attributs ISIN belegt wird oder keine offizielle Kennnummer existiert bzw. bekannt ist.

#### **Land**

Das Land kann sowohl eingetragen als auch über Dropdown-Menü ausgewählt werden. Der zugehörige Landcode wird dann automatisch eingesetzt.

Es gilt folgende Systematik:

Bei ausländischen Wertpapieren ist das Land, in dem der Emittent seinen Sitz hat, auszuweisen. Bei inländischen Wertpapieren ist dagegen das Land des ausländischen Käufers oder Verkäufers anzugeben. Bei Geschäften mit Anleihen, die von internationalen Organisationen einschließlich der internationalen Kreditinstitute aufgelegt worden sind, und bei Geschäften mit inländischen Wertpapieren, die mit internationalen Organisationen abgewickelt worden sind, ist in Spalte 5 die Bezeichnung der jeweiligen internationalen Organisation einzusetzen und nicht das Land, in dem diese Organisation ihren Sitz hat.

Für Geschäfte mit Zentralem Kontrahenten (CCP) gilt folgende Länderzuordnung: Wenn der Zentrale Kontrahent seinen Sitz im Ausland hat, ist das Sitzland des Zentralen Kontrahenten oder der Börse anzugeben. Bei Geschäften, die ein inländischer General-Clearer mit einem ausländischen Non-Clearer abschließt, ist das Land des ausländischen Non-Clearers anzugeben.

Bei OTC-Geschäften ist das Sitzland des ausländischen Kontrahenten einzusetzen.

#### **Landcode**

2-stelliger zugehöriger Ländercode, der über Dropdown-Menü ausgewählt werden kann. Es genügt, nur die Spalte Landcode auszufüllen. Die zugehörige Länderbezeichnung wird dann automatisch eingesetzt.

#### **Betragsangaben**

Die Beträge sind in Tsd. Euro anzugeben. Dabei sollte in kaufmännischer Weise gerundet werden. Bitte berücksichtigen Sie, dass keine 1.000 er Trennhilfe mit eingegeben werden darf.

#### **Währung**

Mit einem Dropdown-Menü kann die Original-Währung gesucht werden, die dem Geschäftsgegenstand zugrunde liegt. Das Feld wird mit dem ISO-Währungscode befüllt.

#### *Anlage Z11 zur AWV (enthalten in Anlage 5 ZABIL C1)*

Nähere Erläuterungen zu diesem Meldeformular finden Sie unter  $\Rightarrow$  Häufig gestellte Fragen und [Merkblätter | Deutsche Bundesbank](https://www.bundesbank.de/de/service/meldewesen/aussenwirtschaft/faq-merkblaetter)

Über die Dropdown-Liste des Auswahlfeldes suchen Sie bitte zunächst den relevanten **Meldeabschnitt** heraus:

- Ausgehende Zins-, Dividenden- und Ertragszahlungen auf inländische Wertpapiere
- Eingehende Zins-, Dividenden- und Ertragszahlungen auf inländische Wertpapiere

Nach der Auswahl des entsprechenden Abschnitts folgt nochmals eine Sicherheitsabfrage, ob Sie den Bereich wechseln wollen.

Zins-, Dividenden- und Ertragszahlungen an Ausländer auf inländische Wertpapiere. Zu den zu meldenden Wertpapiererträgen gehören auch Kompensationszahlungen aus echten Pensionsgeschäften und Wertpapierleihegeschäften sowie Kompensationszahlungen im Zusammenhang mit der Verwahrung von inländischen Wertpapieren (= Wertpapiere, die ein Inländer emittiert hat) als Sicherheiten im Ausland. Meldepflichtig sind darüber hinaus auch die Auszahlungen, die das Geldinstitut bei eigenen Emissionen zu erbringen hat. Anzugeben sind die an Ausländer tatsächlich ausgezahlten oder Ausländern tatsächlich gutgeschriebenen (Netto-) Beträge, und zwar unter dem Land, in dem der Zahlungsempfänger seinen Sitz hat (Gläubigerland), sowie aus dem Ausland eingehende Zahlungen unter dem Sitzland der Lagerstelle bzw. des ausländischen Kontrahenten.

#### **Land**

Land, in dem der Zahlungsempfänger seinen Wohnsitz oder Sitz hat (Gläubigerland), sowie aus dem Ausland eingehende Zahlungen unter dem Sitzland der Lagerstelle bzw. des ausländischen Kontrahenten.

#### *Anlage Z12 zur AWV (enthalten in Anlage 7 ZABIL C3)*

Nähere Erläuterungen zu diesem Meldeformular finden Sie unter  $\Rightarrow$  Häufig gestellte Fragen und [Merkblätter | Deutsche Bundesbank](https://www.bundesbank.de/de/service/meldewesen/aussenwirtschaft/faq-merkblaetter)

#### **Land**

Bei Einnahmen von nicht in Deutschland wohnenden Personen (Ausländer) aus Reisen in Deutschland: Wohnsitzland

Bei Ausgaben von in Deutschland wohnenden Personen (Inländer) bei Reisen im Ausland: Reiseland

#### **Debit- und Kreditkartenumsätze**

Zu melden sind die Gegenwerte der vom berichtenden Geldinstitut mit anderen Ländern abgerechnete Debit- und Kreditkartenumsätze, die den Reiseverkehr betreffen.

Bitte berücksichtigen Sie, dass keine 1.000 er Trennhilfe mit eingegeben werden darf.

#### *Anlage Z13 zur AWV (Meldepflicht entfällt ab Berichtsmonat 01/2025)*

Nähere Erläuterungen zu diesem Meldeformular finden Sie unter  $\Rightarrow$  Häufig gestellte Fragen und [Merkblätter | Deutsche Bundesbank](https://www.bundesbank.de/de/service/meldewesen/aussenwirtschaft/faq-merkblaetter)

#### **Ankauf von ausländischen Banknoten**

Zu melden sind Sortenumsätze, die im Zusammenhang mit dem Reiseverkehr stehen. Umtausch von Sorten für den Ankauf von Wertpapieren und Umtausch von Ausfuhrerlösen in bar sind daher hier nicht zu melden. Bitte berücksichtigen Sie, dass keine 1.000 er Trennhilfe mit eingegeben werden darf.

#### **Unmittelbar in andere Länder zur Gutschrift, Einlösung oder zum Einzug versandte Fremdwährungsreiseschecks**

Zu melden sind die Gegenwerte der vom berichtenden Geldinstitut unmittelbar (d.h. nicht unter Einschaltung eines anderen ausländischen Geldinstituts) in andere Länder zur Gutschrift, Einlösung oder zum Einzug versandten Fremdwährungsreiseschecks, die in Deutschland in Zahlung gegeben oder zur Einlösung vorgelegt wurden.

Weiterhin sind zu melden die Gegenwerte von Fremdwährungsreiseschecks, die über inländische Niederlassungen ausländischer Kreditinstitute (auch wenn diese ausschließlich mit der Weiterleitung der Schecks beauftragt sind) in andere Länder versandt werden. Bitte berücksichtigen Sie, dass keine 1.000 er Trennhilfe mit eingegeben werden darf.

#### **Verkauf von ausländischen Banknoten**

Zu melden sind die an Nichtbanken verkauften / abgegebenen Banknoten. Bitte berücksichtigen Sie, dass keine 1.000 er Trennhilfe mit eingegeben werden darf.

#### **Verkauf von Fremdwährungsschecks**

Zu melden sind die Gegenwerte der an inländische Reisende verkauften/abgegebenen Fremdwährungsreiseschecks. Bitte berücksichtigen Sie, dass keine 1.000 er Trennhilfe mit eingegeben werden darf.

#### *Anlage Z14 zur AWV (enthalten in Anlage 5 ZABIL C1)*

Nähere Erläuterungen zu diesem Meldeformular finden Sie unter  $\Rightarrow$  Häufig gestellte Fragen und [Merkblätter | Deutsche Bundesbank](https://www.bundesbank.de/de/service/meldewesen/aussenwirtschaft/faq-merkblaetter)

**Land** 

Die Beträge sind unter dem Land auszuweisen, in dem der ausländische Schuldner der Zinszahlungen seinen Sitz oder Wohnsitz hat. Bei Zinseinnahmen von internationalen Organisationen sind die Beträge nicht unter dem Sitzland dieser Organisation, sondern unter dem Namen der internationalen Organisationen und dem hierfür vorgesehenen Länderschlüssel einzutragen.

#### **Zinseinnahmen und zinsähnliche Erträge**

Die Zinsen und zinsähnlichen Erträge sind in dieser Meldung entsprechend der Zuordnung in der Gewinn- und Verlustrechnung einzubeziehen.

Bitte berücksichtigen Sie, dass keine 1.000 er Trennhilfe mit eingegeben werden darf.

#### *Anlage Z15 zur AWV (enthalten in Anlage 5 ZABIL C1)*

Nähere Erläuterungen zu diesem Meldeformular finden Sie unter  $\Rightarrow$  Häufig gestellte Fragen und [Merkblätter | Deutsche Bundesbank](https://www.bundesbank.de/de/service/meldewesen/aussenwirtschaft/faq-merkblaetter)

#### **Land**

Die Beträge sind unter dem Land auszuweisen, in dem der ausländische Gläubiger der Zinszahlungen seinen Sitz oder Wohnsitz hat. Bei Zinszahlungen an internationale Organisationen sind die Beträge nicht unter dem Sitzland dieser Organisation, sondern unter dem Namen der internationalen Organisation und dem hierfür vorgesehenen Länderschlüssel einzutragen.

#### **Zinsausgaben und zinsähnliche Aufwendungen**

Die Zinsen und zinsähnlichen Aufwendungen sind in dieser Meldung entsprechend der Zuordnung in der Gewinn- und Verlustrechnung einzubeziehen. Bitte berücksichtigen Sie, dass keine 1.000 er Trennhilfe mit eingegeben werden darf.

#### *Anlage K3 zur AWV (Anlage 2 DIREK A1)*

Nähere Erläuterungen zu diesem Erhebungsschaubild finden Sie unter $\Rightarrow$  Häufig gestellte [Fragen und Merkblätter | Deutsche Bundesbank](https://www.bundesbank.de/de/service/meldewesen/aussenwirtschaft/faq-merkblaetter) 

#### **ISIN**

Bei börsennotierten Unternehmen ist in diesem Feld die 12-stellige internationale Wertpapieridentifikationsnummer ISIN einzugeben.

#### **Wirtschaftszweig**

Bitte geben Sie die Art der wirtschaftlichen Tätigkeit des Unternehmens, über das berichtet wird, so genau wie möglich an (z.B. "Herstellung von Metallstiften", "Vertrieb von Haushaltsgeräten", "Verwaltung gewerblicher Immobilien").

#### **Land**

Das Land kann über die Dropdown-Liste ausgewählt oder manuell eingetragen werden. Das nebenstehende Feld (Länderschlüssel) wird dann automatisch mit dem ISO-Alpha-2-Code befüllt.

#### **Betragsangaben**

Die zu meldenden Beträge sind in der Währung anzugeben, in welcher die Bilanz des ausländischen Unternehmens aufgestellt wurde, und zwar in Tausend Währungseinheiten. Auch der Jahresumsatz ist in Tausend Währungseinheiten anzugeben. Bitte berücksichtigen Sie, dass keine 1.000er Trennhilfe eingegeben werden darf.

Negative Beträge dürfen nur in den Positionen 53, 31 und 32 ausgewiesen werden.

#### **Währung**

Die Währung, in der bilanziert wird, kann über die Dropdown-Liste ausgewählt oder manuell eingetragen werden. Das nebenstehende Feld (Währungsschlüssel) wird dann automatisch mit dem ISO-Alpha-3-Code befüllt.

Es ist der korrekte ISO-Währungscode oder die korrekte Währungsbezeichnung (z.B. für China CNY oder Renminbi Yuan oder für Schweiz CHF oder Schweizer Franken) anzugeben.

#### **Versenden einer Meldung**

Vor Versendung einer DIREK A1/ K3-Meldung an die Deutsche Bundesbank müssen alle Bilanzangaben des meldepflichtigen Unternehmens vollständig eingegeben sein. Fehlt/Fehlen das Bilanzblatt/die Bilanzblätter des meldepflichtigen Unternehmens, so ist eine Versendung nicht möglich.

Zur Bearbeitung der Meldungen in der Bundesbank werden auf Blatt 2 in den schwarz umrandeten Feldern für die Länderschlüssel die dreistelligen numerischen Ländercodes angedruckt. Die ISO-Alpha-2-Länder-Codes werden zusätzlich außerhalb der schwarz umrandeten Felder angezeigt.

#### *Anlage K4 zur AWV (Anlage 3 DIREK A2)*

Nähere Erläuterungen zu diesem Meldeformular finden Sie unter  $\Rightarrow$  Häufig gestellte Fragen und [Merkblätter | Deutsche Bundesbank](https://www.bundesbank.de/de/service/meldewesen/aussenwirtschaft/faq-merkblaetter)

#### **ISIN**

Bei börsennotierten Unternehmen ist in diesem Feld die 12-stellige internationale Wertpapieridentifikationsnummer ISIN einzugeben.

#### **Wirtschaftszweig**

Bitte geben Sie die Art der wirtschaftlichen Tätigkeit des Unternehmens, über das berichtet wird, so genau wie möglich an (z.B. "Herstellung von Metallstiften", "Vertrieb von Haushaltsgeräten", "Verwaltung gewerblicher Immobilien").

#### **Land**

Das Land kann über die Dropdown-Liste ausgewählt oder manuell eingetragen werden. Das nebenstehende Feld (Länderschlüssel) wird dann automatisch mit dem ISO-Alpha-2-Code befüllt.

#### **Betragsangaben**

Die zu meldenden Beträge sind der Handelsbilanz des Meldepflichtigen bzw. der Unternehmen, über die berichtet wird, vor Gewinnverwendung zu entnehmen (werden mittelbar gehaltene Unternehmen im Inland gemeldet, mit denen das meldepflichtige Unternehmen einen Gewinnabführungsvertrag abgeschlossen hat, sind die Beträge nach Gewinnverwendung auszuweisen). Die Beträge, auch der Jahresumsatz, sind in Tausend Euro anzugeben. Bitte berücksichtigen Sie, dass keine 1.000er Trennhilfe eingegeben werden darf.

Negative Beträge dürfen nur in den Positionen 53, 31 und 32 ausgewiesen werden.

#### **Versenden einer Meldung**

Vor Versendung einer DIREK A2/ K4-Meldung an die Deutsche Bundesbank müssen alle Bilanzangaben des meldepflichtigen Unternehmens vollständig eingegeben sein. Fehlt/Fehlen das Bilanzblatt/die Bilanzblätter des meldepflichtigen Unternehmens, so ist eine Versendung nicht möglich.

Zur Bearbeitung der Meldungen in der Bundesbank werden auf Blatt 2 in den schwarz umrandeten Feldern für die Länderschlüssel die dreistelligen numerischen Ländercodes angedruckt. Die ISO-Alpha-2-Länder-Codes werden zusätzlich außerhalb der schwarz umrandeten Felder angezeigt.

#### *Hochladen einer XML-Datei*

Über den Menupunkt "Datei hochladen" kann statt der manuellen Eingabe eine programmierte XML-Datei (evtl. aus einer Online-Banking-Software oder von Ihrer IT-Abteilung programmiert) hochgeladen werden.

Über den Button "Datei auswählen" die entsprechende XML-Datei wählen und mit "Datei hochladen" bestätigen. Das Ergebnis des Uploads wird angezeigt.

Unter "Datei-Uploads" wird der Dateiname, die Dateigröße, das Datum des Uploads, der Status und eine Quittung angezeigt.

Nähere Informationen zur Programmierung von XML-Dateien sind auf den folgenden Seiten veröffentlicht:

- [Informationen zu Zahlungsmeldungen](https://www.bundesbank.de/de/service/meldewesen/aussenwirtschaft/elektronische-einreichung/filetransfer/informationen-zu-zahlungsmeldungen-612218)
- [Informationen zu Bestandsmeldungen über Auslandsforderungen- und Verbindlichkeiten](https://www.bundesbank.de/de/service/meldewesen/aussenwirtschaft/elektronische-einreichung/informationen-zu-bestandsmeldungen-ueber-auslandsforderungen-und--verbindlichkeiten-611870)
- [Informationen zu Meldungen zur Bestandserhebung über Direktinvestitionen](https://www.bundesbank.de/de/service/meldewesen/aussenwirtschaft/elektronische-einreichung/filetransfer/informationen-zu-meldungen-zur-bestandserhebung-ueber-direktinvestitionen--anlagen-k-3-und-k-4-zur-awv--612244)

#### *Hochladen einer CSV-Datei*

Neben der manuellen Eingabe der Daten und dem Einsatz von Vorbelegungen besteht auch die Möglichkeit, die benötigten Daten im CSV-Format über eine Schnittstelle einlesen zu lassen.

Das Importieren von Meldedaten ist für DIREK A1/ K3 und DIREK A2/ K4 nicht möglich.

Zur Erstellung der CSV-Datei sind die benötigten Daten in der Spaltenreihenfolge des jeweiligen Erhebungsschaubildes/ Vordrucks aufzuführen. Für ZABIL C1/ Z4 und ZABIL C2/ Z10 sind die Daten in der nachfolgend angegebenen Reihenfolge anzuordnen.

#### **Schaubilder ZABIL C1 / Z4 und ZABIL C2 / Z10:**

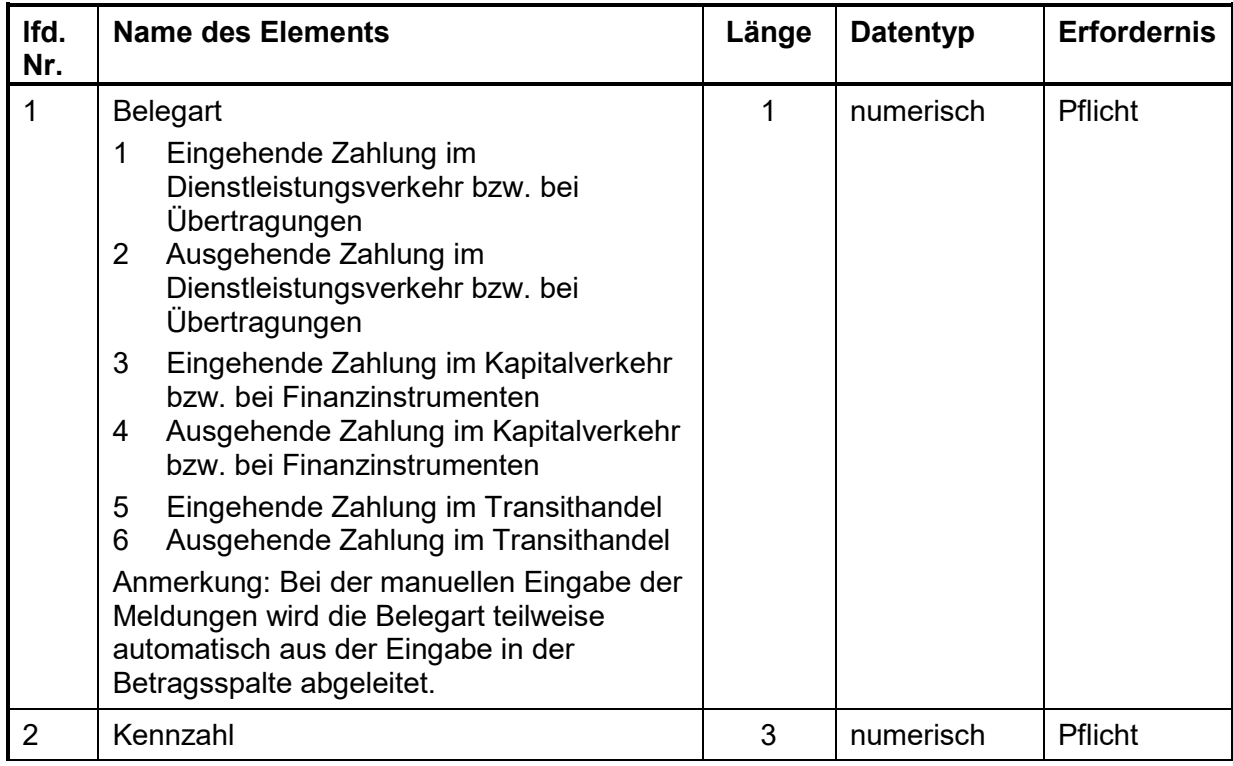

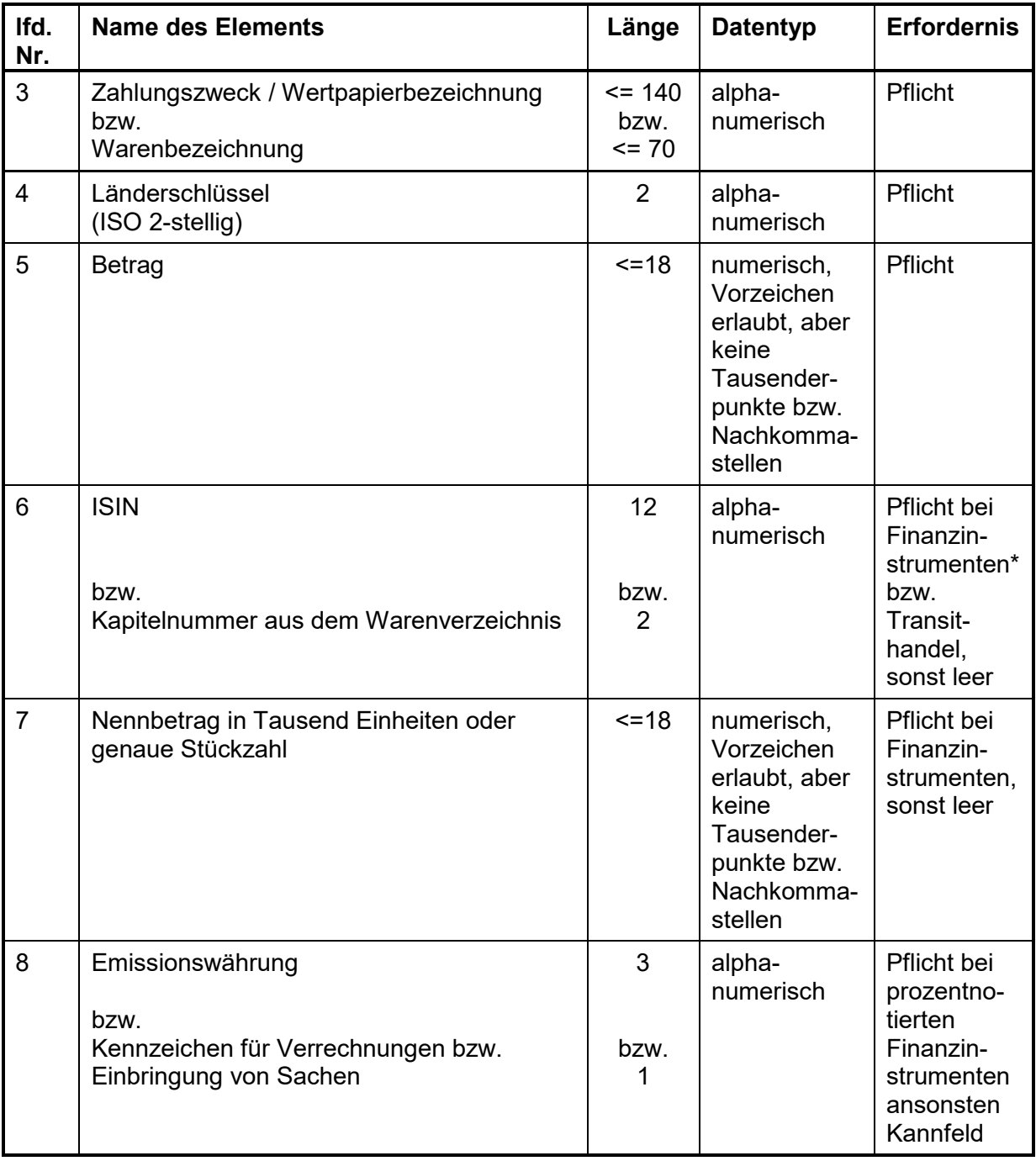

\*Ausnahme: Bei Finanzderivaten ist keine ISIN anzugeben.

Bsp. für Anlage ZABIL C1/ Z4 Abschnitt Dienstleistungen 1;570;Bauleistungen;HU;56000

Bsp. für Anlage ZABIL C1/ Z4 Abschnitt Transithandel 5;3;elektrische Leistungen;FR;36;74

Bsp. für Anlage ZABIL C2/ Z10 3;141;Bundesanleihe;FR;26143; DE0001135085;20000;EUR

#### **Schaubild AUSWI B1 – Teil Forderungen und Verbindlichkeiten aus Finanzbeziehungen mit ausländischen Banken (bisher Z5)**

Г

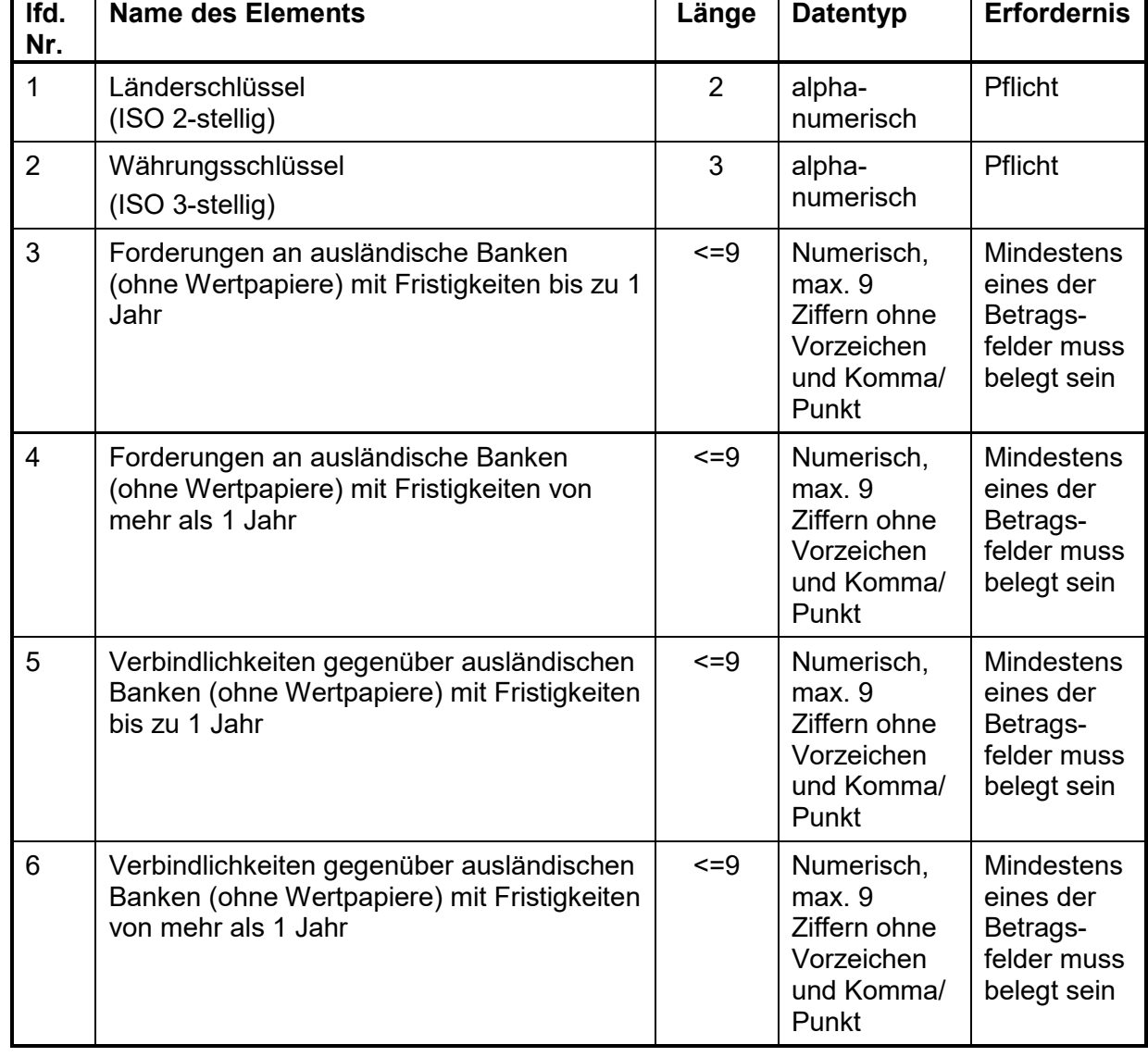

Beträge sind in Tausend Euro anzugeben, fremde Währungen sind in Euro umzurechnen.

Bsp. für Anlage AUSWIB1/ Z5 IT;EUR;1000;;; US;USD;;;;400 GB;GBP;;5000;;

#### **Schaubild AUSWI B1 – Teil Forderungen und Verbindlichkeiten aus Finanzbeziehungen mit ausländischen Nichtbanken (bisher Z5a Blatt1)**

Je Teilvordruck "Forderungen und Verbindlichkeiten gegenüber verbundenen ausländischen Nichtbanken,

- a) die am Meldepflichtigen beteiligt sind,
- b) an denen der Meldepflichtige beteiligt ist,
- c) mit denen der Meldepflichtige über einen gemeinsamen Beteiligten verbunden ist und
- d) sonstigen ausländischen Nichtbanken",

ist eine eigene CSV-Datei zu erstellen und im entsprechenden Dialog hochzuladen.

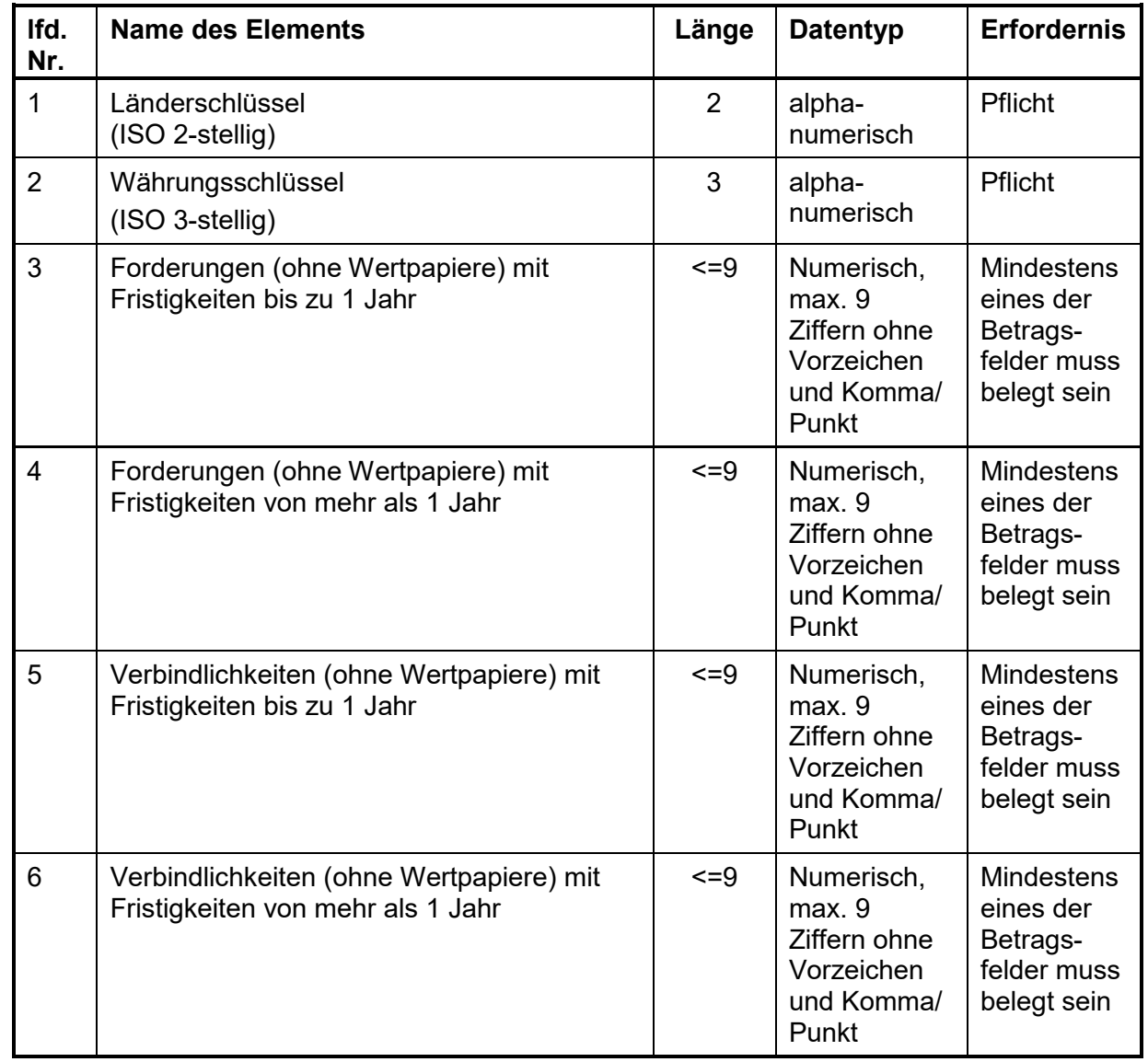

Beträge sind in Tausend Euro anzugeben, fremde Währungen sind in Euro umzurechnen.

Bsp. für Anlage AUSWI B1/ Z5a Blatt 1 CH;CHF;77;;;3500 FR;EUR;;1000;;

#### **Schaubild AUSWI B1 – Teil Forderungen und Verbindlichkeiten gegenüber ausländischen Nichtbanken aus dem Waren- und Dienstleistungsverkehr (bisher Z5a Blatt 2)**

Je Teilvordruck "Forderungen und Verbindlichkeiten gegenüber verbundenen ausländischen Nichtbanken,

- a) die am Meldepflichtigen beteiligt sind,
- b) an denen der Meldepflichtige beteiligt ist,
- c) mit denen der Meldepflichtige über einen gemeinsamen Beteiligten verbunden ist und
- d) sonstigen ausländischen Nichtbanken",

ist eine eigene CSV-Datei zu erstellen und im entsprechenden Dialog hochzuladen.

Beträge sind in Tausend Euro anzugeben, fremde Währungen sind in Euro umzurechnen.

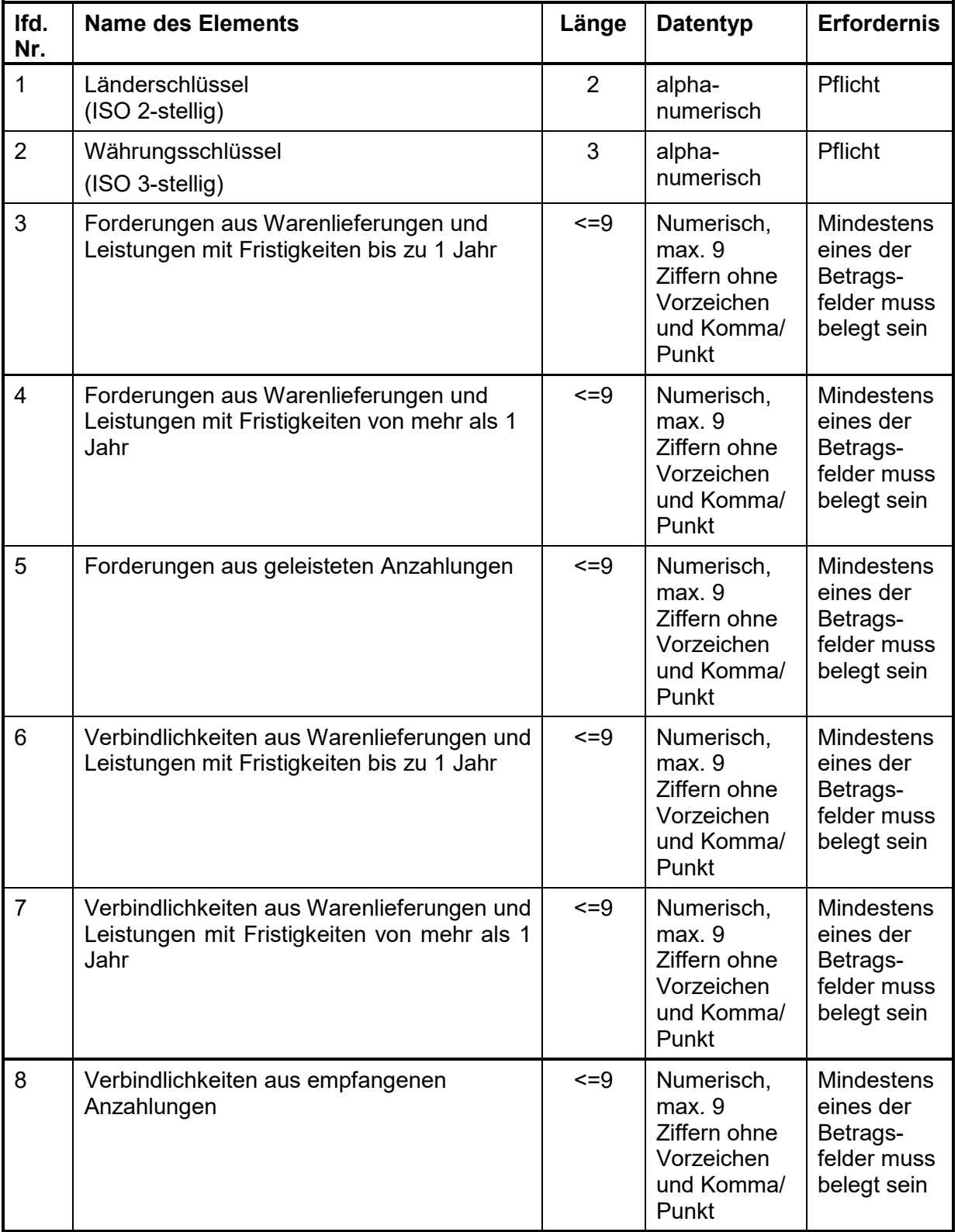

Bsp. für Anlage AUSWI B1/ Z5a Blatt 2 FR;EUR;;4500;;3500;7700; IT;EUR;;;;;9900;11100

**Schaubild AUSWI B1 – Teil Forderungen und Verbindlichkeiten gegenüber Ausländern aus derivativen Finanzinstrumente (bisher Z5b)** 

![](_page_22_Picture_313.jpeg)

Beträge sind in Tausend Euro anzugeben; fremde Währungen sind in Euro umzurechnen.

Bsp. für Anlage AUSWI B1/ Z5b FR;51000;52000;53000;54000;55000;56000 CH;1000;2000;3000;4000;5000;6000

Beispiele für weitere Anlagen

Bsp. für Anlage Z8 (enthalten in ZABIL C1) GB;210;2

Bsp. für Anlage Z11 (enthalten in ZABIL C1) US;525

Bsp. für Anlage Z12 (enthalten in ZABIL C3)  $\overline{US:2:3}$ 

Bsp. für Anlage Z13 (entfällt ab Meldemonat 01/2025) JPY;10;9;3;2

Bsp. für Anlage Z14 (enthalten in ZABIL C1)  $\overline{KZ}$ ; 10

Bsp. für Anlage Z15 (enthalten in ZABIL C1) FR;50

Nach Anklicken des auf dem Bildschirm oben rechts aufgeführten Befehls "CSV-Datei hochladen" besteht die Möglichkeit sich über den Button "Durchsuchen" die entsprechende CSV-Datei auszuwählen. Mit Anklicken des Buttons "Datei Hochladen" wird der Einleseprozess vorgenommen und die Felder der Eingabemaske gefüllt.

Mögliche Fehler werden dann rot unterlegt dargestellt. Fehlerhafte Datensätze können in der Eingabemaske berichtigt oder gelöscht werden.

Bitte beachten Sie, dass fehlerhafte Datensätze nicht abgespeichert werden können. Bitte achten Sie bei den Erhebungsschaubildern ZABIL C1/ Z4 und Z8 , AUSWI B1 Z5a Blatt 1, Z5a Blatt 2 darauf, dass vorher **der jeweils gültige Meldeabschnitt** ausgewählt wurde. Für diese Meldungen können nur CVS-Dateien hochgeladen werden, sofern noch keine Meldung für den Meldeabschnitt abgegeben wurde.

Pro Datei können maximal 2000 Datensätze hochgeladen werden.

Die Dateien für den Dateiupload müssen dem CSV Dateiformat entsprechen (RFC 4180).

![](_page_23_Picture_167.jpeg)

#### **Zulässige Zeichenbereiche:**

Es sind nicht alle Zeichen aus den genannten Zeichensätzen zugelassen.

Beachten Sie: Das Semikolon darf nur als Trennzeichen benutzt werden. Ein Zeilenumbruch innerhalb eines Feldes ist nicht erlaubt. Anführungszeichen sind nicht erlaubt.

Ein Unicode Byte Order Mark ( EF BB BF ) am Anfang der Datei ist nicht erlaubt.

Erlaubte Zeichen:

![](_page_23_Picture_168.jpeg)

![](_page_24_Picture_246.jpeg)

#### Verbotene Zeichen:

![](_page_24_Picture_247.jpeg)

Sollten Sie Probleme beim Dateiimport haben, so wenden Sie sich bitte an die unter Kontakt angegebene Telefonnummer.

#### **Anlage 5 ZABIL C1/ Z4 Zahlungen im Außenwirtschaftsverkehr, Abschnitt Dienstleistungen**

![](_page_25_Picture_47.jpeg)

![](_page_25_Picture_48.jpeg)

#### **Anlage 5 ZABIL C1/ Z4 Zahlungen im Außenwirtschaftsverkehr, Abschnitt Kapitalverkehr**

![](_page_25_Picture_49.jpeg)

![](_page_25_Picture_50.jpeg)

#### **Anlage 5 ZABIL C1/ Z4 Zahlungen im Außenwirtschaftsverkehr, Abschnitt Transithandel**

![](_page_25_Picture_51.jpeg)

![](_page_25_Picture_52.jpeg)

#### **Anlage 5 ZABIL C1/ Z4 Zahlungen im Außenwirtschaftsverkehr, Abschnitt Direktinvestitionen**

![](_page_26_Picture_39.jpeg)

![](_page_26_Picture_40.jpeg)

#### **Anlage 4 AUSWI B1/ Z5 Forderungen und Verbindlichkeiten aus Finanzbeziehungen mit ausländischen Banken**

![](_page_26_Picture_41.jpeg)

![](_page_26_Picture_42.jpeg)

#### **Anlage 4 AUSWI B1/ Z5a Blatt 1 Forderungen und Verbindlichkeiten aus Finanzbeziehungen mit ausländischen Nichtbanken**

![](_page_26_Picture_43.jpeg)

![](_page_26_Picture_44.jpeg)

#### **Anlage 4 AUSWI B1/ Z5a Blatt 2 Forderungen und Verbindlichkeiten gegenüber ausländischen Nichtbanken aus dem Waren- und Dienstleistungsverkehr**

![](_page_26_Picture_45.jpeg)

![](_page_27_Picture_44.jpeg)

#### **Anlage 4 AUSWI B1/ Z5b zur AWV Forderungen und Verbindlichkeiten gegenüber Ausländern aus derivativen Finanzinstrumenten**

![](_page_27_Picture_45.jpeg)

![](_page_27_Picture_46.jpeg)

#### **Screenshot Anlage 5 ZABIL C1/ Z8 (Ausgaben an Ausländer)**

![](_page_27_Picture_47.jpeg)

#### **Screenshot Anlage 5 ZABIL C1/ Z8 (Einnahmen von Ausländern)**

![](_page_27_Picture_48.jpeg)

#### **Screenshot Anlage 5 ZABIL C1/ Z8 (Einnahmen von Inländern) (entfällt ab Meldemonat 01/2025)**

![](_page_27_Picture_49.jpeg)

**Screenshot Anlage 6 ZABIL C2/ Z10** 

![](_page_28_Picture_32.jpeg)

![](_page_28_Picture_33.jpeg)

#### **Screenshot Anlage 5 ZABIL C1/ Z11**

![](_page_28_Picture_34.jpeg)

![](_page_28_Picture_35.jpeg)

#### **Screenshot Anlage 7 ZABIL C3/ Z12**

![](_page_28_Picture_36.jpeg)

![](_page_28_Picture_37.jpeg)

#### **Screenshot Z13 (entfällt ab Meldemonat 01/2025)**

![](_page_28_Picture_38.jpeg)

![](_page_29_Picture_66.jpeg)

#### **Screenshot Anlage 5 ZABIL C1/ Z14**

![](_page_29_Picture_67.jpeg)

![](_page_29_Picture_68.jpeg)

#### **Screenshot Anlage 5 ZABIL C1/ Z15**

![](_page_29_Picture_69.jpeg)

![](_page_29_Picture_70.jpeg)

#### *Entwurf speichern*

Über den Button "**Entwurf speichern**" haben Sie die Möglichkeit eine Zwischenspeicherung vorzunehmen und die Eingabetätigkeit zu einem späteren Zeitpunkt wieder aufzunehmen. Die Meldung wird an dieser Stelle noch nicht zur Bundesbank versendet.

Bitte beachten Sie, dass fehlerhafte Datensätze nicht gespeichert werden können. Die eingegebenen Werte werden anhand der hinterlegten Gültigkeitslisten kontrolliert. Bei DIREK-Meldungen besteht die Möglichkeit der Zwischenspeicherung, auch wenn noch nicht alle Blätter 2 ausgefüllt wurden.

Eine Liste der insgesamt erstellten Meldungen ist über den Menüpunkt  $\Rightarrow$  "Meldungen / Erstellte Meldungen" aufrufbar. Hier sind auch die Entwürfe, die noch nicht verschickt wurden, aufgeführt.

Gespeicherte Entwürfe werden auch in einer gesonderten Übersicht angezeigt, sobald für das betreffende Meldeformular bzw. Erhebungsschaubild und Meldezeitraum/Stichtag erneut die Funktion "Neue Meldung erstellen" aufgerufen wird.

#### *Meldung Versenden*

Über den Button "**Versenden**", der unten rechts auf dem Bildschirm angezeigt wird, werden die Meldedatensätze an die Deutsche Bundesbank versandt. Nach Anklicken dieses Buttons werden die eingegebenen Werte anhand der hinterlegten Gültigkeitslisten und Plausibilitätsprüfungen kontrolliert und ggf. fehlerhafte Daten markiert. Fehlerhafte Datensätze können nicht versendet oder gespeichert werden.

Anschließend erfolgt zunächst noch eine Sicherheitsabfrage, ob die Meldung in dieser Form verschickt werden soll. Bei nochmaliger Bestätigung wird Ihnen am Bildschirm angezeigt, dass Ihre Anfrage bearbeitet wird.

Bitte beachten Sie, dass dieser Vorgang je nach Datenmenge einen Moment benötigen kann. Anschließend wird Ihnen die übertragene Meldung im PDF-Format zur Verfügung gestellt. Bitte bewahren Sie diese als Meldenachweis auf.

Wenn Sie ihre Eingabetätigkeit beenden wollen, können Sie über den Menüpunkt "Abmelden", der sich oben rechts auf der Bildschirmseite befindet, das Programm beenden.

#### **Erstellen einer Vorlage**

Bei sich regelmäßig wiederholenden Geschäftsvorfällen haben Sie die Möglichkeit, eine entsprechende Vorlage zu erstellen und den Meldevorgang damit zu vereinfachen. Zu den Vorlagen gelangen Sie über den Menüpunkt "Neue Vorlage erstellen".

Die Erstellung einer Vorlage ähnelt der Erstellung einer neuen Meldung. Im ersten Schritt ist die Auswahl des Erhebungsschaubildes über eine Dropdown-Liste vorzunehmen. Mit Hilfe der Maustaste oder der Pfeiltasten Ihrer Tastatur können Sie das gewünschte Schaubild markieren und auswählen. Anschließend geben Sie bitte in dem Feld "Vorlagenbezeichnung" einen frei wählbaren Vorlagennamen ein.

Nach Bestätigen der Eingaben mit dem Button "Weiter" gelangen Sie in das ausgewählte **Schaubild** 

Erfassen Sie nun Ihre für die Vorlage relevanten Daten und sichern Sie diese mit "Vorlage speichern". Bei erfolgreicher Sicherung erhalten Sie den Hinweis "Der Meldebereich wurde erfolgreich gespeichert".

Ihre vorhandenen Vorlagen können Sie im Untermenü "Vorlagenverwaltung" einsehen. Sie sind dort nach den Kriterien Art des Erhebungsschaubildes, Vorlagenbezeichnung und den Terminen zur Erstellung und Änderung der Vorlagen sortiert.

Diese Ansicht kann nach der Art des Schaubildes gefiltert werden.

#### **Automatisch erstellte Vorlage bei DIREK - Meldungen**

Beim Versenden der Meldung an die Deutsche Bundesbank werden ausgewählte Angaben der aktuellen Meldung in eine automatische Vorlage unter der Vorlagenverwaltung gespeichert.

#### **Bearbeiten einer bereits erstellten Vorlage**

Bei bereits erstellten Vorlagen werden als Bearbeitungsmöglichkeiten die Aktionen "neue Meldung", "bearbeiten" und "löschen" angeboten.

Bei Auswahl des Befehls "neue Meldung" kann mittels der gewählten Vorlage eine neue Meldung erstellt werden.

Mit Anklicken der Aktion "bearbeiten" besteht die Möglichkeit, die erstellte Vorlage abzuändern und neu zu speichern.

Bei Auswahl des Befehls "löschen" kann eine bereits gesicherte Vorlage entfernt werden. Es folgt zunächst eine Sicherheitsabfrage, ob die Vorlage tatsächlich gelöscht werden soll.

#### **Erstellen einer Fehlanzeige**

Bei der Auswahl des Erhebungsschaubildes sieht die Standardeinstellung vor, **eine neue Meldung zu erstellen**. Sie haben jedoch auch die Möglichkeit, über den zweiten Button "Fehlanzeige versenden" eine Fehlanzeige zu erstellen, falls Sie für einen Meldemonat/Meldetermin keine meldepflichtigen Transaktionen zu dokumentieren bzw. keine Meldungen über Auslandsforderungen und –verbindlichkeiten einzureichen haben.

Bei Aufruf dieser Funktion erscheint zunächst die Sicherheitsabfrage "Versenden oder Abbrechen". Bei Bestätigung des Versands wird Ihnen anschließend die Möglichkeit angeboten, sich diese Mitteilung zur Archivierung für Ihre Unterlagen als "PDF-Dokument" herunterzuladen.

Bei DIREK-Fehlanzeigen erscheint keine Sicherheitsabfrage. Stattdessen ist ein gesondertes Formular "Fehlanzeige" über den Button "Fehlanzeige erstellen" auszufüllen.

Eine Liste der insgesamt versandten Meldungen ist über den Menüunterpunkt  $\Rightarrow$  . Erstellte Meldungen" aufzurufen. Hier sind auch die Fehlanzeigen aufgeführt.

### **Erstellte Meldungen**

Im Untermenü "Erstellte Meldungen" werden alle im System vorhandenen Meldungen, Fehlanzeigen und Entwürfe nach den Kriterien Formular, Meldezeitraum/Stichtag, Art, Status und den Terminen zur Erstellung und Änderung der Meldungen angezeigt. Diese Ansicht kann nach allen Kriterien sortiert und auch gesondert nach Formular und Meldezeitraum/Stichtag gefiltert werden.

Als Status für eine Meldung sind "Entwurf", "Korrigiert", "Storniert" und "Versendet" vorgesehen. Die Möglichkeit zur weiteren Bearbeitung einer Meldung ist abhängig vom Status.

Anhand **geeigneter Unterlagen** muss nachgewiesen werden können, welche Einzelgeschäfte bzw. Stände in den gemeldeten Beträgen zusammengefasst sind. Wir empfehlen, die Meldeunterlagen nicht auf Ihrem System abzuspeichern, sondern gesondert aufzubewahren.

#### **Ändern einer als Entwurf gespeicherten Meldung**

Mit Anklicken der Aktion "bearbeiten", die am Ende der Zeile der ausgewählten Meldung aufgeführt ist, wird die zwischengespeicherte und noch nicht versandte Meldung angezeigt. Jedes Feld kann durch Mausklick oder Tabulatortaste angesteuert und geändert werden. Anschließend können weitere Datensätze eingegeben, die Meldung wiederum als Entwurf zwischengespeichert oder als Meldung an die Deutsche Bundesbank versendet werden. Als weitere Aktion wird "löschen" der bislang eingegebenen Meldung aufgelistet.

#### **Korrigieren einer versandten Meldung**

Bei bereits versandten Meldungen werden als Bearbeitungsmöglichkeiten die Aktionen "anzeigen", "korrigieren", "stornieren" und gegebenenfalls "Original anzeigen" rechts in Höhe der ausgewählten Meldung aufgelistet.

Bei Auswahl des Befehls "anzeigen" wird das PDF-Dokument der versandten Meldung dargestellt.

Bei Auswahl des Korrektur-Befehls haben Sie die Möglichkeit, beginnend bei den Daten des Ansprechpartners, die ursprünglich übermittelten Daten abzuändern. Bitte beachten Sie, dass bei Zahlungsmeldungen nur eine einmalige Korrektur der ursprünglich gemeldeten Datensätze vorgenommen werden kann. Zusätzliche Korrekturen sind in einer gesonderten Meldung zu übermitteln. DIREK-Meldungen können mehrfach korrigiert werden. Sind bei DIREK A1/ K3- und DIREK A2/ K4-Meldungen Blätter 2 nachzumelden, so müssen diese als Korrektur eingegeben werden.

In den Erhebungsschaubildern für Transaktionsmeldungen wird links von den bereits eingegebenen Datensätzen die Möglichkeit zum Stornieren bzw. Ändern der Meldeinhalte gegeben. Beim Betätigen der Schaltfläche wird die ausgewählte Zeile durchgestrichen dargestellt und als Minusbetrag an die Deutsche Bundesbank übermittelt. Beim Ändern einer Zeile werden die Inhalte des ausgewählten Datensatzes ebenfalls gestrichen dargestellt, unterhalb dieses Datensatzes wird aber eine editierbare Kopie dieser Zeile eingefügt. In diesem Datensatz kann jede Eingabe geändert werden. Beim Abschicken der Meldung an die Deutsche Bundesbank wird die durchgestrichene Zeile als Minusbetrag und die Daten der neu hinzugekommenen Zeilen als neue Meldung übermittelt. Die ursprüngliche Meldung wird somit storniert und durch die neue ersetzt.

Korrigierte Bestandsmeldungen AUSWI B1/ Z5, Z5a Blatt 1, Z5a Blatt 2 und Z5b werden mit allen Datensätzen als vollständige geänderte Meldungen an die Deutsche Bundesbank übermittelt und ersetzen die ursprünglichen Meldedaten. Bei Auswahl des Korrektur-Befehls wird Ihnen die komplette bisherige Meldung angezeigt, in der einzelne Datenfelder unmittelbar geändert sowie Datensätze zu Ländern ergänzt oder gelöscht werden können. In den bisherigen Meldeformularen Z5a Blatt 1 und Z5a Blatt 2 können die Zuordnung der Meldedaten zu den Meldeformularabschnitten geändert werden.

Korrigierte Bestandsmeldungen DIREK A1/ K3 und DIREK A2/ K4 werden nur mit den geänderten Blättern 1 und 2 an die Deutsche Bundesbank übermittelt. Somit ersetzen nur die im Rahmen der Korrektur übermittelten Daten die ursprünglichen Meldedaten.

#### **Stornieren einer versandten Meldung**

Bei bereits versandten Transaktionsmeldungen und Bestandsmeldungen wird als Option u.a. die Aktion "stornieren" rechts in Höhe der ausgewählten Meldung oder Fehlanzeige aufgelistet. Mit dem Befehl "stornieren" haben Sie die Möglichkeit, die gesamte Meldung oder eine Fehlanzeige zu annullieren. Auf die Auswahl "stornieren" erfolgt zunächst eine Sicherheitsabfrage. Wird diese bestätigt, so wird die Stornoinformation versandt und ein Eintrag "Storno" in der Liste der erstellten Meldungen erzeugt. Bitte beachten Sie, dass an versandten Stornos keine Änderungen mehr vorgenommen werden können.

## **Benutzer- und Stammdatenverwaltung**

### **Stammdaten**

Im Untermenü Stammdaten werden die bei der Deutschen Bundesbank vorliegenden Informationen zum Unternehmensname, Adresse, Telefonnummer und dem wirtschaftlichen Schwerpunkt eines Meldepflichtigen mit dem Termin der letzten Überprüfung angezeigt. Über den Button "Stammdaten bestätigen" können diese als überprüft und richtig befunden gekennzeichnet werden.

Bei notwendigen Änderungen klicken Sie bitte den entsprechenden Button "Änderung beantragen" an und können somit durch Auswahl des entsprechenden Feldes direkt ihre Änderungen einarbeiten. Bevor Sie den Änderungsantrag versenden können, wird nochmals eine Sicherheitsabfrage gestellt. Bei nochmaliger Bestätigung werden die aktualisierten Daten an die Deutsche Bundesbank zur weiteren Verarbeitung übermittelt. Solange der Antrag läuft, können Sie sowohl die bislang hinterlegten als auch die neu beantragten Daten sehen. Im Fall von Unklarheiten wird der zuständige Sachbearbeiter in der Deutschen Bundesbank mit Ihnen Kontakt aufnehmen.

Bitte beachten Sie, dass ein in Bearbeitung befindlicher Antrag nicht nochmals geändert werden kann. Möchten Sie die beantragte Änderung korrigieren, können Sie den Änderungsantrag zurücknehmen und einen Neuen stellen.

### **Dritteinreicherrechte**

Über den Menüunterpunkt "Dritteinreicherrechte" wird aufgeführt, für welchen Meldepflichtigen Sie berechtigt sind, Meldungen einzureichen.

#### **Neuzulassung**

Im Untermenü Neuzulassung können Sie die Daten des Meldepflichtigen hinterlegen, für den Sie berechtigt sind Meldungen zum Außenwirtschaftsverkehr abzugeben. Geben Sie bitte hierzu die benötigten Daten im Programm ein. Bitte beachten Sie, dass wir aus rechtlichen Gründen eine Bestätigung von Ihnen benötigen, dass Sie zur Abgabe der Außenwirtschaftsmeldungen berechtigt sind. Dokumentieren Sie dieses durch Anklicken des letzten aufgeführten Kästchens.

Durch Anklicken des Buttons "Antrag absenden" wird der Antrag zur weiteren Bearbeitung an die Deutsche Bundesbank verschickt. Im Fall von Unklarheiten wird der zuständige Sachbearbeiter in der Deutschen Bundesbank mit Ihnen Kontakt aufnehmen. Bitte beachten Sie, dass ein in Bearbeitung befindlicher Antrag nicht nochmals geändert werden kann. (Nach Freischaltung der Dritteinreicherrechte wird der Menüpunkt "Wechsel" Menüunterpunkt "Meldepflichtiger" angezeigt. Es kann zu dem entsprechenden Meldepflichtigen gewechselt werden).

Über den Menüunterpunkt "Dritteinreicherrechte" wird aufgeführt, für welchen Meldepflichtigen Sie berechtigt sind, Meldungen einzureichen.

### **Änderung Dritteinreicherrechte**

Im Untermenü "Änderung Dritteinreicherrechte" kann eine Aufhebung der bislang vorhandenen Berechtigung beantragt werden. Über das Anklicken des Buttons "Löschung beantragen". Mit Bestätigen der Sicherheitsabfrage, ob wirklich die Berechtigung gelöscht werden soll, wird der Antrag zur weiteren Bearbeitung an die Deutsche Bundesbank verschickt und die Löschung vorgenommen.

### **Benutzerprofil**

Unter dem Menüunterpunkt Benutzerprofil werden im ersten Teil die persönlichen ExtraNet-Daten des Einreichers angezeigt. Zur Änderung der Daten können Sie den unterhalb der Benutzerdaten aufgelisteten Link zur Login-ExtraNet Benutzerverwaltung benutzen.

Im zweiten Teil der Anzeige werden auch die Daten des eigenen Unternehmens (dieser Begriff umfasst hier auch Banken, Privatpersonen und öffentliche Stellen, die das Programm nutzen) aufgeführt. Der Antrag zur Anpassung der hier aufgelisteten Daten muss jedoch über den Untermenüpunkt Stammdaten / Benutzerdaten gestellt werden. **Stammdaten** ändern => Stammdaten, Änderungsantrag.

## **Schlüsselverzeichnisse**

Zur Erleichterung bei der Erstellung der Meldung sind unter diesem Menüpunkt alle notwendigen Schlüsselverzeichnisse aufgeführt und ausführlichen Erläuterungen zu finden.

### <span id="page-34-0"></span>**[Merkblätter/FAQ](https://www.bundesbank.de/content/713574)**

Auf dieser Seite finden Sie die Merkblätter und FAQs zu Meldungen im Außenwirtschaftsverkehr.

### **[Kapitelnummern](https://www.bundesbank.de/resource/blob/611730/latest/mL/donwload-data.pdf)**

Verzeichnis der Kapitelnummern des Warenverzeichnisses für die Außenhandelsstatistik.

## **[Länder](https://www.bundesbank.de/resource/blob/611704/latest/mL/download-data.pdf)**

Länderverzeichnis für die Zahlungsbilanzstatistik der Bundesrepublik Deutschland. ISO-Alpha-2-Länder-Code.

Internationale Organisationen (Nur Organisationen, deren Mitglieder ausschließlich oder überwiegend staatliche Stellen von mindestens zwei Ländern sind. Alle übrigen internationalen Institutionen, Vereinigungen und Verbände sind mit der Länderkennzahl ihres Sitzlandes zu melden.): Pseudo-ISO-Alpha-2-Länder-Code.

### **[Leistungsverzeichnis](https://www.bundesbank.de/resource/blob/611568/latest/mL/donwload-data.pdf)**

Leistungsverzeichnis der Deutschen Bundesbank für die Zahlungsbilanz, Anlage LV zur Außenwirtschaftsverordnung.

### **[Währungen](https://www.bundesbank.de/resource/blob/611738/latest/mL/download-data.pdf)**

Währungsverzeichnis für die Außenwirtschaftsstatistiken der Bundesrepublik Deutschland.

### **[Wirtschaftszweige](https://www.bundesbank.de/resource/blob/613140/latest/mL/donwload-data.pdf)**

Wirtschaftszweige für die Außenwirtschaftsstatistiken der Bundesrepublik Deutschland.

## **XML Datei Upload**

### **Datei hochladen**

Über den Menüpunkt "Datei hochladen" kann statt der manuellen Eingabe eine programmierte XML-Datei (evtl. aus einer Online-Banking-Software oder von Ihrer IT-Abteilung programmiert) hochgeladen werden.

Über den Button "Datei auswählen" die entsprechende XML-Datei wählen und mit "Datei hochladen" bestätigen. Das Ergebnis des Uploads wird angezeigt.

Unter "Datei-Uploads" wird der Dateiname, die Dateigröße, das Datum des Uploads, der Status und eine Quittung angezeigt.

Nähere Informationen zur Programmierung von XML-Dateien sind auf den folgenden Seiten veröffentlicht:

- [Informationen zu Zahlungsmeldungen](https://www.bundesbank.de/de/service/meldewesen/aussenwirtschaft/elektronische-einreichung/filetransfer/informationen-zu-zahlungsmeldungen-612218)
- [Informationen zu Bestandsmeldungen über Auslandsforderungen- und Verbindlichkeiten](https://www.bundesbank.de/de/service/meldewesen/aussenwirtschaft/elektronische-einreichung/informationen-zu-bestandsmeldungen-ueber-auslandsforderungen-und--verbindlichkeiten-611870)
- [Informationen zu Meldungen zur Bestandserhebung über Direktinvestitionen](https://www.bundesbank.de/de/service/meldewesen/aussenwirtschaft/elektronische-einreichung/filetransfer/informationen-zu-meldungen-zur-bestandserhebung-ueber-direktinvestitionen--anlagen-k-3-und-k-4-zur-awv--612244)